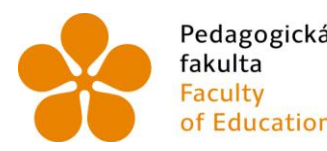

Pedagogická lihočeská univerzita<br>fakulta v Českých Budějovicích<br>Faculty – University of South Bohemia of Education in České Budějovice

Jihočeská univerzita v Českých Budějovicích Pedagogická fakulta Katedra informatiky

Bakalářská práce

# Digitální prostorové modely jako podklad pro rozklad modelu do papírové vystřihovánky

Vypracoval: Petr Švarc Vedoucí práce: Ing. Tomáš Dolanský, Ph.D.

České Budějovice 2016

#### JIHOČESKÁ UNIVERZITA V ČESKÝCH BUDĚJOVICÍCH Fakulta pedagogická Akademický rok: 2012/2013

### ZADÁNÍ BAKALÁŘSKÉ PRÁCE

(PROJEKTU, UMĚLECKÉHO DÍLA, UMĚLECKÉHO VÝKONU)

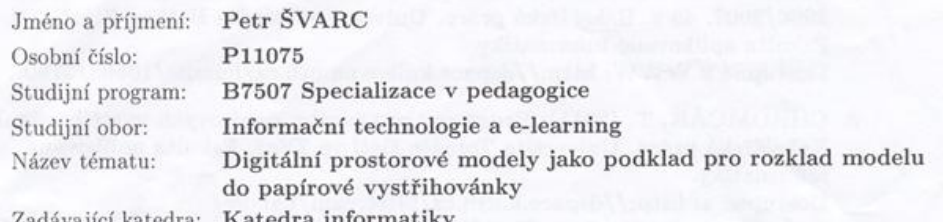

#### Zásady pro vypracování:

Při zpracování bakalářské práce bude student postupovat následujícím způsobem:

- 1. Shromáždí informace o metodách modelování hradních komplexů, tvorbě papírových modelů a software pro převod modelu do papírové vystřihovánky.
- $2.$ Vyhledá realizace  $3\mathrm{D}$ modelů hradních komplexů ve světě a provede jejich porovnání z hlediska metod modelování a převodu do papírového rozkladu. Na základě studia těchto realizací navrhne konkrétní možnosti tvorby modelu a využití konkrétního software.
- 3. Student vytvoří 3D model komplexu Státního hradu a zámku v České Krumlově, kde naváže na práci Srnského z roku 2011. Z části 3D modelu vytvoří papírovou vystřihovánku a ověří prakticky navržený postup.

#### Cíle práce:

Cílem práce je popsat postup tvorby digitálního podkladu pro tisk papírových modelů pomocí dostupných grafických programů. Tento postup bude prakticky ověřen při tvorbě kompaktního modelu Hradu a zámku v Českém Krumlově včetně přilehlých budov a zámecké zahrady. Pro rozklad na papírový model budou vybrány vhodné objekty z celého komplexu hradu.

Rozsah grafických prací: Rozsah pracovní zprávy: CD ROM

 $\overline{AB}$ 

Forma zpracování bakalářské práce: tištěná

Seznam odborné literatury:

- 1. ORŠULÁK, T., RAŠKA, P., SUCHEVIČ, S. (2007): Rekonstrukční vícerozměrná geovizualizace městských krajin: příkladová studie a perspektivy. Historická geografie, 34, s. 334-350.
- 2. BLÁHOVÁ, Michaela. Tvorba textur pro 3D počítačovou grafiku. Zlín, 2006/2007. 49 s. Bakalářská práce. Univerzita Tomáše Bati ve Zlíně. Fakulta aplikované informatiky. Dostupné z WWW: http://dspace.knihovna.utb.cz/handle/10563/3760.
- 3. CHROMČÁK, T. (2011): Programy pro tvorbu papírových vystřihovánek. Bakalářská práce. Univerzita Tomáše Bati ve Zlíně, Fakulta aplikované informatiky. Dostupné z: http://dspace.k.utb.cz/bitstream/handle/ zplom10563/16747/chrom%C4%8D%C3%A1k\_2011\_bp.pdf?sequence=1
- 4. OLIVÍK Stanislav. Diplomová práce. ZČU. 2003. URL:http://gis.zcu.cz/studium/dp/2003/ Olivik\_3D\_virtualni\_model\_arealu\_ZCU\_Borska\_pole\_dp.pdf.
- 5. ŠPICELOVÁ Klára. KML model areálu Západočeské univerzity. Plzeň: ZČU, 2007.

URL:http://www.gis.zcu.cz/studium/agi/referaty/2007/Spicelova\_ZCUvKML.

6. ŽÁRA, J. VRML97 - Laskavý průvodce virtuálními světy. Brno: Computer Press, 1999, ISBN 80-7226-143-6.

Vedoucí bakalářské práce:

Ing. Tomáš Dolanský, Ph.D. Katedra informatiky

Datum zadání bakalářské práce: Termín odevzdání bakalářské práce: 30. dubna 2014

16. dubna 2013

Mgr. Michal Vančura, Ph.D děkan

L.S.

doc. PaedDr. Jiří Vaníček, Ph.D. vedoucí katedry

V Českých Budějovicích dne 16. dubna 2013

#### **Prohlášení**

Prohlašuji, že svoji bakalářskou práci jsem vypracoval samostatně pod vedením Ing. Tomáše Dolanského, Ph. D. a uvedl jsem v seznamu citovaných zdrojů veškeré použité prameny.

Prohlašuji, že v souladu s § 47b zákona č. 111/1998 Sb. v platném znění souhlasím se zveřejněním své bakalářské práce, a to v nezkrácené podobě pedagogickou fakultou elektronickou cestou ve veřejně přístupné části databáze STAG provozované Jihočeskou univerzitou v Českých Budějovicích na jejich internetových stránkách.

V Českých Budějovicích dne

\_\_\_\_\_\_\_\_\_\_\_\_\_\_\_\_\_\_\_\_\_\_\_\_\_\_\_\_\_ Petr Švarc, autor práce

#### **Anotace**

Bakalářská práce se zabývá 3D modelací části Státního hradu a zámku v Českém Krumlově a především vytvořením papírové vystřihovánky tohoto modelu. Celý 3D model je vytvořen ve vybraném softwaru pro tvorbu 3D modelů a pomocí vybrané metody modelace. 3D model převádíme do software pro tvorbu papírové vystřihovánky a doplňujeme texturami a tvoříme samotnou vystřihovánku. Výstupem práce je papírová vystřihovánka, upravená a připravená pro tisk a samotné užívání. Účelnost a správnost je ověřena samotnou konstrukcí. Dalším výstupem je popis konstrukce papírové vystřihovánky a navržení využití této vystřihovánky.

#### **Klíčová slova:**

3D model software pro 3D modelaci software pro tvorbu papírové vystřihovánky metody modelování postup tvorby papírové vystřihovánky využití 3D modelu a papírové vystřihovánky

#### **Abstract**

The bachelor thesis focuses on 3D model and the paper cut-out of the State Castle and Chateau Český Krumlov. 3D model of the State Castle and Chateau Český Krumlov is created by 3D model software and by definite method for creating 3D models. 3D model is transfered to software for creating paper cut-out, which is completed with textures. The final paper cut-out is comprised. Output of the thesis is the paper cut-out modified and prepared for printing and using. Author verifies the rightness of the paper cut-out with the construction. The last output consists of the description of the paper cut-out construction and the suggestion using this paper cut-out.

#### **Keywords**:

3D model 3D model software software for creating the paper cut-out method of model process of creating the paper cut-out utilization 3D model and paper cut-out

#### **Poděkování**

Rád bych poděkoval panu Ing. Tomáši Dolanskému, Ph.D. za odborné vedení práce, užitečné a cenné rady při zpracování bakalářské práce. Dále mé poděkování patří Zeměměřickému ústavu za poskytnuté materiály a také občanskému sdružení Krajinak o. s. za spolupráci. V neposlední řadě bych poděkoval své rodině a nejbližšímu okolí za trpělivost, podporu a pomoc při zpracování mé bakalářské práce.

## **OBSAH**

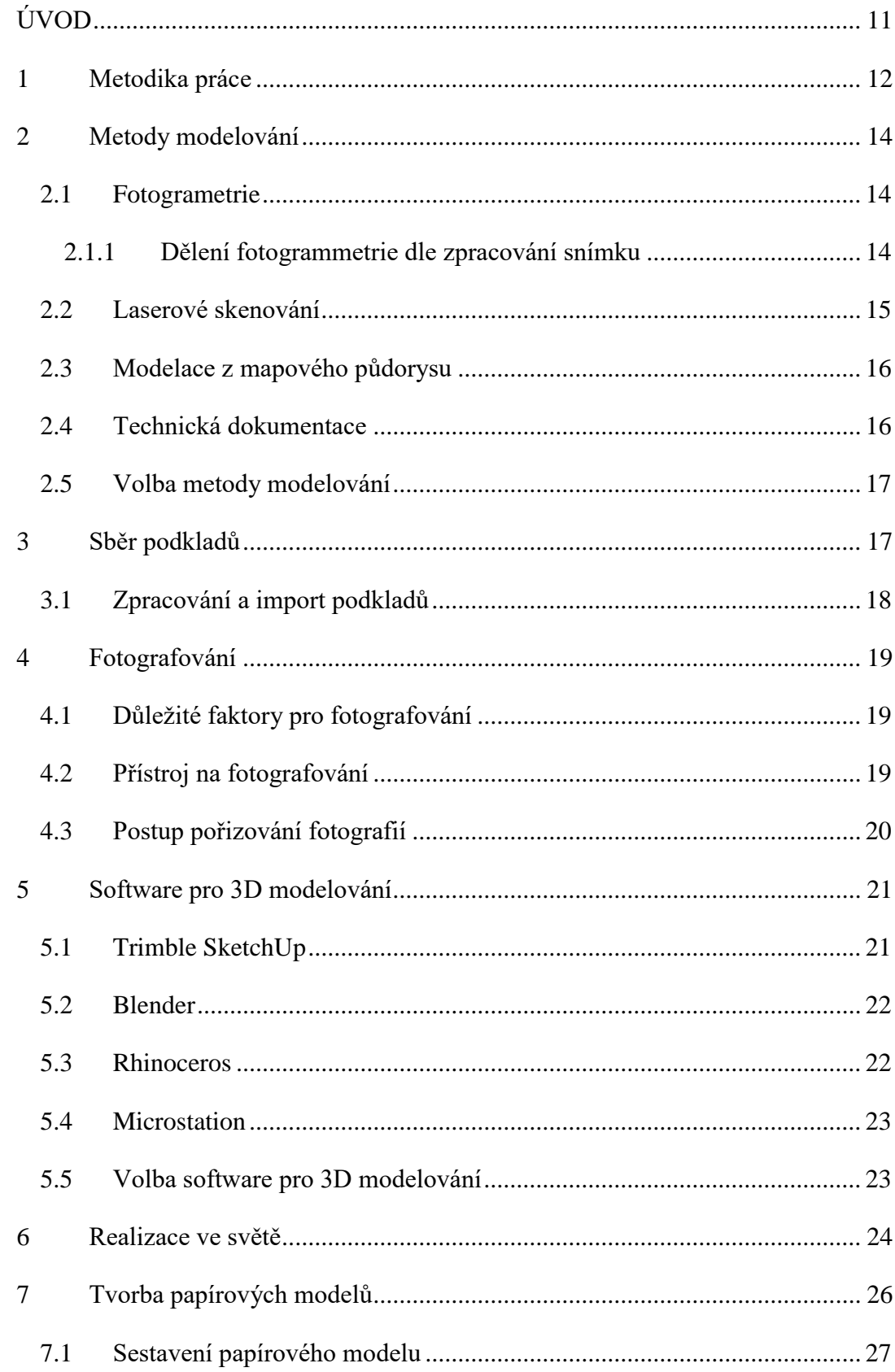

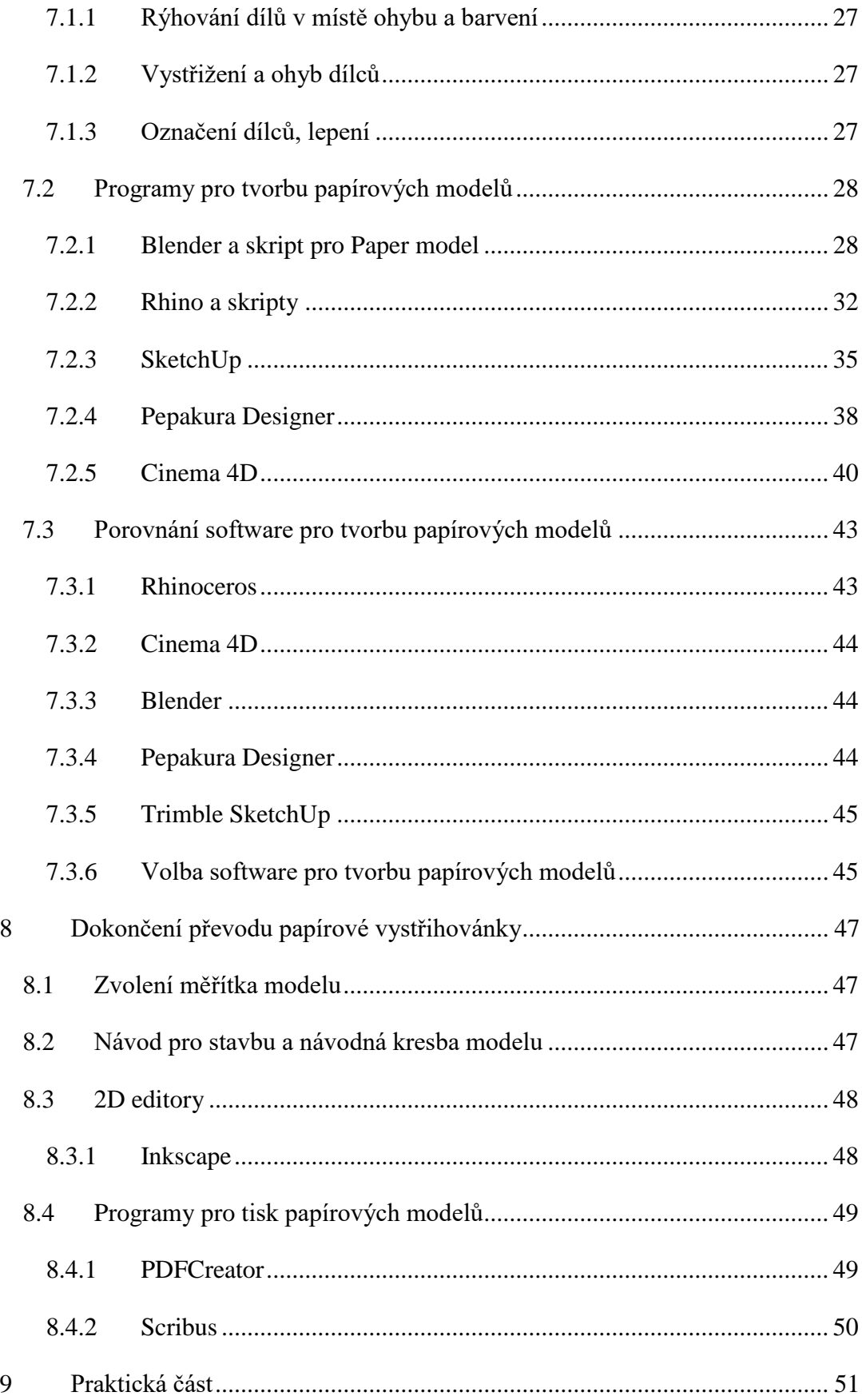

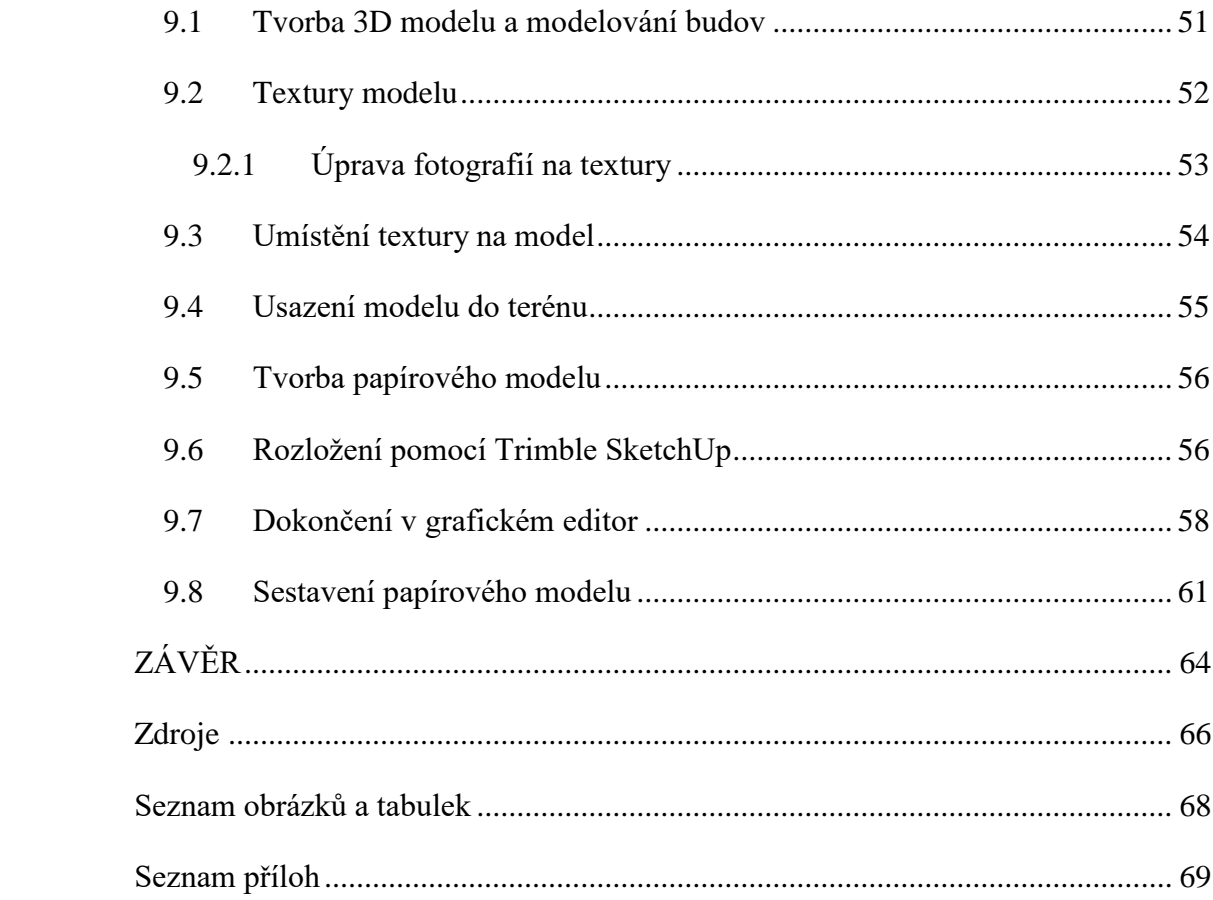

### <span id="page-10-0"></span>**ÚVOD**

V tuto chvíli existuje ve světě mnoho druhů modelů papírových vystřihovánek, ať už hradů či zámků, tak i automobilů, letadel atd. V obchodech nebo na internetu se můžeme setkat se širokou nabídkou těchto modelů, které si můžeme buďto zakoupit nebo stáhnout a poté složit. Papírové vystřihovánky se dříve tvořily ručně, ale s postupem času se tvorba díky počítačové technice zdokonalila. Kreslí se modely v 2D podobě, ale lze už i vytvářet modely pomocí 3D modelovacích programů. Právě na toto bych se chtěl ve své bakalářské práci zaměřit. Chtěl bych porovnat různé programy, které nabízí z 3D modelu vytvořit papírovou vystřihovánku. A poté pomocí jednoho programu vytvořit postup pro složení papírové vystřihovánky na příkladu dané budovy. Tímto by se mohl otevřít obzor, ať už pro zkušenější modeláře nebo pro začátečníky, kteří by chtěli vytvořit papírový model za pomocí 3D modelování.

Cílem mé bakalářské práce je postup tvorby digitálního podkladu pro tisk papírových modelů pomocí dostupných grafických programů. V praktické části bude výstupem navázání na bakalářskou práci pana Srnského z roku 2011, kde budu pokračovat vytváření 3D modelu státního hradu a zámku v Českém Krumlově. Detailnost těchto modelů bude základní, to znamená vystižení hlavních tvarů domů. Následně bude vybrán vhodný objekt pro rozklad do papírového modelu a vytvoření pracovního postupu.

V teoretické části je úkolem shromáždit informace o metodách modelování hradních komplexů, tvorbě papírových modelů a software pro převod modelu do papírové vystřihovánky. Na základě toho jsem dále pak měl vyhledat realizace 3D hradních komplexů či měst ve světě a provést jejich porovnání z hlediska metod modelování a převodu do papírové vystřihovánky. Dalším úkolem je vybrat z těchto poznatků pak dostupné metody a software pro porovnání.

### <span id="page-11-0"></span>**1 Metodika práce**

Seznámením s literaturou a dostupnými zdroji získáme informace o metodách modelování, postup pro tvorbu papírové vystřihovánky, software pro 3D modelaci, software pro převod do papírové vystřihovánky. Porovnáním jednotlivých metod a software vybereme metody a software vhodné pro naši realizaci 3D modelu a papírové vystřihovánky části komplexu Státního zámku a hradu. Informace a charakteristiky jednotlivých metod a software pro tvorbu 3D modelů a papírových vystřihovánek využijeme k vyhledání 3D modelů světově známých hradů a zámků. Tyto 3D modely světových hradů a zámků porovnáme, charakterizujeme, popíšeme metody modelování a použitý software 3D modelace a papírové vystřihovánky. U těchto modelů popíšeme následné využití.

Pro tvorbu 3D modelu rozpoznáváme několik jednotlivých metod modelování. Patří mezi ně laserové skenování (snímací přístroj tvořen laserovým dálkoměrem), fotogrametrická metoda (zpracování fotografií objektu z několika úhlů), modelování z mapového půdorysu (výchozí půdorys stavby) a vymodelování z technické dokumentace půdorysu. Vybranou metodou pro 3D modelování Státního hrad a zámku v Českém Krumlově bude metoda modelování z mapového půdorysu získaného z katastrálních map, určující horizontální rozměr objektu. Vertikální výškový rozměr bude určen laserem, fotografií nebo z technické dokumentace. Terén bude převzat z DMT4G dostupného od KRAJINAKu.

Postupy pro tvorbu papírových vystřihovánek jsou určovány podle složitosti daného tvaru, tedy vystřihovánky. Jednat se může o základní (krychle, kvádr, kužel, válec, atd.) nebo o složitější tvar (rotační tělesa, koule, atd.). Papírové modely tvoříme pomocí programů a jejich pluginů.

Z výčtu softwaru pro tvorbu 3D modelu vybereme vhodný software pro účel modelace našeho objektu. Pro naši práci si vybereme 3D modelaci v programu Trimble SketchUp, který je nejvhodnější pro modelování budov a nejjednodušší k manipulaci. Do tohoto software importujeme půdorysné mapy (půdorys), které získáme z katastrální mapy. Části objektu, které chceme modelovat, si obtáhneme a tyto části budou vytaženy a bude jim dán rozměr. Tento rozměr získáme z laserového měření nebo z fotodokumentace. Detailnost staveb bude základní, řešeny budou pouze vikýře, komíny a střechy.

Textury jsou pořizovány pomocí fotodokumentace daného objektu. Tyto fotografie budou pořízeny ze všech stran objektu. Fotografie budou upraveny ve vhodném software a budou oříznuty, vyretušovány, upraveny do obdélníkového tvaru. Textury budou postupně inportovány do modelovacího programu SketchUp, kde budou napozicovány na stěny objektu. Po vytvoření 3D modelu, usadíme tento model do terénu od DMT4G dostupného od KRAJINAKu, který nainportujeme do programu SketchUp. Jednotlivé části budou srovnány s terénem podle reálnosti.

Pro tvorbu samotné papírové vystřihovánky porovnáme a vybereme vhodný software. Cílem bude objekt pro tvorbu papírové vystřihovánky rozložit do základního tvaru v rovině. Po rozložení přidáme jednotlivým dílům chlopně, očíslujeme a pomocí 2D editoru je uspořádáme pro přípravu k tisku.

Navrhneme postup složení papírové vystřihovánky, který bude návodem na sestavení daného objektu papírové vystřihovánky. Určíme, které chlopně se budou ohýbat směrem dovnitř a které směrem ven, kde budou díly nastřiženy. Námi navržený postup a návod ověříme sestavením samotného modelu, popřípadě návod a postup upravíme. Po praktickém ověření následuje příprava pro tisk. Díly uspořádáme logicky a s ohledem na velikost tiskové plochy.

#### <span id="page-13-0"></span>**2 Metody modelování**

Metody modelování jsou způsoby pro vytvoření požadovaného modelu. Tyto metody je možné rozdělit dle způsobu získávání informací a samotného modelování na metodu fotogrammetrie, metodu laserového skenování, metodu modelování z mapového půdorysu a z technické dokumentace.

#### <span id="page-13-1"></span>**2.1 Fotogrametrie**

Fotogrammetrie je obor geodézie a kartografie. Zabývá se zpracováním informací, které získává měřením na obrazových záznamech (fotografických snímcích). Získávání obrazového záznamu probíhá ve velmi krátkém čase bezdotykovým měřením. Obrazový záznam získávají speciální přístroje, snímací zařízení (dále stanoviska). Obrazový záznam se zpracovává, dochází k převodu středového na pravoúhlý průmět a výstupem jsou pak samotné mapy a plány. [1]

Dle umístění stanoviska můžeme fotogrammetrii dělit na pozemní a leteckou. U pozemní fotogrammetrie je stanovisko nepohyblivé, umístěné na zemi, zatímco u letecké fotogrammetrie je stanovisko umístěno na pohybujícím se médiu ve vzduchu (letadlo, dron, vrtulník, letecké modely). [2]

#### <span id="page-13-2"></span>**2.1.1 Dělení fotogrammetrie dle zpracování snímku**

#### *Analogová metoda*

Dnes již zastaralá a nepoužívaná metoda pracuje na základě mechanické a optické rekonstrukce stavu při snímkování. Zpracovává se přesnými jednoúčelovými analogovými stroji. [1]

#### *Analytická metoda*

Metoda pracující s originálními snímky a s prostorovými modely.[1] Převádí snímkové souřadnice přes počítač pomocí prostorových transformací do geodetických souřadnic. [2]

#### *Digitální metoda*

Vstupní informací digitální metody je digitální obraz. Digitální obraz může být naskenovaný snímek nebo přímo snímek z digitální kamery. Souřadnice snímku se měří přímo na obrazovce. Pro vytvoření prostorového vjemu je potřeba speciálních hardware a software. [3]

#### <span id="page-14-0"></span>**2.2 Laserové skenování**

Laserové skenování patří k nejmodernějším metodám sběru prostorových dat a nahrazuje dnes leteckou fotogrammetri. [4] Laserového skenování je bezkontaktní (neohrožuje zkoumaný povrch či lidský zrak), automatizovaná (eliminace chyb měřením), elektivní metoda skenování, která v krátkém čase a vysokou rychlostí zaměřuje skutečný stav měřeného objektu či terénu s přesností na 1-10 mm. Má tedy vyšší vypovídací schopnost oproti mapovému podkladu. [5] Stav měřeného objektu zaznamenává několika miliony body, tzv. mračny bodů. Body vypovídají o prostorovém umístění objektů a nesou i jedinečné informace ke zpracování. [4]

Zpracování velkého množství naměřených dat z laserového skenování probíhá ve speciálních software vcelku automatizovaně. Díky těmto software lze v krátkých časových úsecích zpracovávat téměř jakékoli typy výstupních dat (vektorové mapy, digitální modely terénu nebo povrchu, výškové analýzy, 3D animace a vizualizace terénu, prostorová data sledování posunů a další. [6] Tzv. mračna bodů nesoucí prostorové souřadnice objektu a další informace vytvoří pomocí software, proložením geometrických útvarů a souřadnic, 3D model. Modelu můžeme přiřazovat textury přímo ze skenování digitální kamerou nebo informace o barvě a intenzitě materiálu. 3D model můžeme převádět do CAD systému (naskenované body postupně nahrazují standardizovanými prvky) nebo 3D PDF či spravovat body přes webové aplikace. [5] [7]

Uplatnění laserové skenování našlo při pořizování přesných dat prostorově složitých a nepřístupných objektů, jako např. lomové stěny v povrchovém a hlubinném dobývání surovin, štoly a jiná podzemní díla, průmyslové objekty a konstrukce, historické objekty a budovy, zachycení stavu objektů před rekonstrukci a po ní a mnoho dalších. [6] [7]

U laserového skenování je možné využít několika základních způsobů provedení:

letecké laserové skenování ALS (Airborne LIDAR System),

pozemní laserové skenování TLS (Terrestrial LIDAR Systém,

mobilní laserové skenování MLS (Mobile LIDAR System),

skenování ručním skenerem (Handyscan). [8]

U této metody platí, že dosahuje vysoké přesnosti až v rámci jednotek centimetrů. Avšak musíme brát v potaz, že náklady na práci s touto metodou jsou příliš vysoké. Což je v našem případě volby vhodné metody zásadní.

#### <span id="page-15-0"></span>**2.3 Modelace z mapového půdorysu**

Metodou mapových půdorysů můžeme modelovat objekt, který vychází z půdorysného zobrazení stavby. Půdorysné zobrazení je čerpáno z mapy, v případě naší práce z katastrální mapy. Tato mapa je vytvořena většinou v měřítku 1:1 a získání bezplatného mapového podkladu je v některých případech obtížné. Princip modelování spočívá ve vytažení těla budovy pomocí modelačního softwaru. Po vytažení těla budovy domodelováváme různé detaily jako střechy, vikýře, komíny atd. Díky možnosti pořídit půdorys všech budov najednou se stává modelování velice jednoduché. Přesnost metody se odvíjí hlavně od přesnosti dané mapy a také na měřítku. U této metody se přesnost pohybuje v rámci desítek centimetrů až jednoho metru. Mezi velké výhody modelování touto metodou patří možnost modelování za pomoci free software. Náklady modelování budov jsou tak velmi nízké.

### <span id="page-15-1"></span>**2.4 Technická dokumentace**

Metoda technické dokumentace se podobá předchozí metodě modelování z mapového půdorysu. Zásadním rozdílem je přesnost technické dokumentace, která se pohybuje v desítkách centimetrů. Metoda technické dokumentace je tedy o dost přesnější než metoda modelování z mapového půdorysu. Výrazná výhoda této metody spočívá v možnosti přesného určení výšky budovy a střech při modelování. Každou budovu tak nemusíme měřit zvlášť, například pomocí laserového dálkoměru. Musíme však brát zřetel na to, zda je shodná dokumentace se skutečností (nákresy na mapě neodpovídají skutečnosti). Náklady na modelování jsou podobné jako u metody modelování z mapových půdorysů. Záleží pouze na získání plánu budov, které bývají zpoplatněné. V některých případech je i složité získat technickou dokumentaci.

#### <span id="page-16-0"></span>**2.5 Volba metody modelování**

Model města máme ponechat v základním tvaru, tudíž není hlavním cílem, aby byl model co nepřesnější. Řešeny jsou střechy, komíny a vikýře na střechách, hlavní výstupky na fasádách (arkýře) a tvar štítů budov. Nejsou řešeny složitější tvary jako římsy, okenní rámy (šambrány), plastická výzdoba fasád. Vzhledem k tomu je nejvhodnější použít metodu vymodelování z mapového půdorysu. Mapový půdorys jsme převzali z katastrální mapy.

Metodu modelace z mapového půdorysu jsme vybrali i z důvodu návaznosti naší práce na výstup pana Srnského [9] a ostatních bakalářských prací. Tyto práce byly řešeny právě touto metodou. Tudíž pro co nejlepší návaznost bylo nejvhodnější vybrat tuto metodu - metodu modelování z mapového půdorysu. Dalším faktorem volby byla skutečnost, že tato metoda je nejméně nákladná ze všech uvedených.

### <span id="page-16-1"></span>**3 Sběr podkladů**

K samotnému vytvoření modelů budov bylo zapotřebí shromáždit všechny podklady pro samotnou tvorbu. Modely budov mají být vytvořeny jako základní, kde jsou řešeny pouze hlavní tvary domů, jako je střecha, komíny atd. Důležité je, aby rozměry jednotlivých budov byly realistické z hlediska návaznosti na sousední budovy.

Pro sběr dat byla důležitá návaznost na práci pana Srnského s názvem: "*Zobrazení historického vývoje budov v digitálních 3D modelech*". V práci pana Srnského byl využit mapový půdorys budov města Český Krumlov. I pro naši práci byl mapový půdorys budov města Český Krumlov stěžejní a bylo třeba jej získat. Tím jsme získali rozměry a skladbu budov v horizontálním směru. Druhý rozměr – vertikální - bude odvoz z daných fotografií budov, které budou použity jako textury na dané modely budov.

Modely budov a celého komplexu je nutné usadit do terénu. Model terénu (DMR) jsme převzali od společnosti Krajinak o. s. Tento terén je ve formě prostých bodů, které musí být upraveny do podoby importované do daného software. Terén musí být také ořezán a to pouze pro oblast, která bude modelována a využita. Do tohoto terénu budou dané modely následně usazeny.

### <span id="page-17-0"></span>**3.1 Zpracování a import podkladů**

Podkladový materiál je mapový půdorys budov města Český Krumlov. Tento půdorys byl importován do software pro modelování; v našem případě do Trimble SketchUp a poté již byl zpracováván dále. Půdorys byl v měřítku 1:1. Pokud si v programu pro modelování nastavíme správně jednotky, modelujeme modely budov v jejich skutečných rozměrech.

### <span id="page-18-0"></span>**4 Fotografování**

Modelováním byly vytvořeny samotné budovy s dalšími komponenty, které však obrazově, vzhledem svých obvodových zdí, neodpovídají skutečnosti. Jsou jednobarevné, neobsahují skutečný obraz objekt. Tvoření jednotlivých textur v modelovacím programu by bylo z hlediska času příliš zdlouhavé. Proto byly skutečné obrazy fasád pořízeny ze skutečných fotografií, které posloužily jako fototextura. Po pořízení fotografií jednotlivých obvodových zdí budov a úpravách těchto fotografií importujeme jednotlivě vzniklé fototextury na obvodové zdi jednotlivých budov.

#### <span id="page-18-1"></span>**4.1 Důležité faktory pro fotografování**

Pro vytváření vhodných fototextur je velice důležité zhodnotit hned několik faktorů. Je podstatné vytvářet snímky za co nejlepších podmínek. Bylo nutné dávat pozor na ostrost, jas a stíny daného snímku. Tyto vlastnosti jsou právě závislé na počasí. Tím pádem je jasné, že není vhodné fotit za slunečného počasí, ale samozřejmě také ne v dešti.

Za ideální počasí pro pořízení fototextur považujeme zataženo. V tento moment se světlo drží stejně po delší dobu. Docilujeme toho, že snímky jsou zachyceny v podobném jasu a kontrastu. Pro pořízení snímků jsme navštívili Český Krumlov hned několikrát, především z důvodu co možná nejlepšího výběru snímků. Další podstatnou věcí je vhodný měsíc pro focení. Pro naše účely jsme zvolili focení mezi měsíci lednem a březnem, kdy stromy ještě nebyly pokryty listím. Tento fakt stromů bez listí umožnil snadnější retušování, pokud nějaký strom byl v záběru dané budovy.

#### <span id="page-18-2"></span>**4.2 Přístroj na fotografování**

Našim úkolem bylo nafotit budovy zámeckého komplexu a jeho okolí včetně dalších částí zámku. Některé budovy bylo velmi obtížné nafotit. Od společnosti Krajinak o. s. nám byla zapůjčena zrcadlovka Canon EOS s dvěma objektivy. Objektiv s ohniskovou vzdáleností 25 mm jsme využili při pořizování snímku na kratší vzdálenost. Větší objektiv s ohniskovou vzdáleností 50 mm byl využit při pořízení snímků z větší vzdálenosti, která byla podmíněna nemožným či špatným přístupem k budově.

#### <span id="page-19-0"></span>**4.3 Postup pořizování fotografií**

Každou budovu bylo potřeba nafotit ze všech možných stran, z kterých to bylo jen trochu dostupné. Při focení některých budov nastala situace, že musela být budova z dané strany nafocena do několika snímků, protože se celá nevešla do jednoho. Tyto snímky byly poté za pomoci vhodného software spojeny v jeden snímek. Existuje řada software pro spojení snímků v jeden snímek. Pro propojení našich snímku jsme použili Zoner Photo Studio. Tento program nabízí funkci Panorama. V programu stačí zadat funkci Vytvořit → Panorama. Otevře se nám okno pro výběr snímků, které chceme spojit v jeden. V následujícím kroku seřadíme snímky dle návaznosti. Naposledy si můžeme vybrat, zda zadáme shodné body k propojení snímků ručně nebo automaticky. Poté už jen potvrdíme a vytvořený snímek si můžeme libovolně oříznout a uložit ve formátu, který nám vyhovuje. Například ve formátu JPG, TIFF či PNG.

#### <span id="page-20-0"></span>**5 Software pro 3D modelování**

Nabídka 3D modelovacích software k modelování je ve světě velmi široká. Při modelování musíme dohlédnout na to, abychom k samotnému modelování (v našem případě modelování budov) vybrali nejvíce vhodný software.

Musíme přihlédnout k tomu, že námi vypracované modely budov mají být v základním tvaru, tudíž nemusíme zasahovat do detailů, jako je řešení oken, říms atd. Podobu výsledného díla určují textury, které budou na tělo budovy aplikovány. Software by tedy měl podporovat práci s texturami. Dalším faktorem ve volbě software je i návaznost na předešlé modelování, aby dané modely měly návaznost na předchozí; v našem případě návaznost na zvolený software v předešlé bakalářské práci. Důležité hledisko práce je i finanční náročnost, kdy vybíráme mezi software, které jsou zdarma nebo jsou dostupné ve studentské licenci na dané fakultě. Placené software by mohly znamenat problém s ohledem na rozsáhlou časovou náročnost modelování. Samozřejmě by bylo jednodušší volit software, s kterým se pracuje co možná nejjednodušeji. Při výběru software s náročným ovládáním, by mohlo trvat delší dobu, než se uživatel s tímto software naučí pracovat.

#### <span id="page-20-1"></span>**5.1 Trimble SketchUp**

1

Trimble SketchUp<sup>1</sup> (dříve Google SketchUp) je software pro vytváření 3D modelů od společnosti Trimble Navigation. Tento software je ideální pro začátečníky díky svému charakteristickému velmi jednoduchému ovládání. SketchUp nabízí přehledné rozhraní s celou řadou rozmanitých nástrojů a možností vložení různých pluginů. Jeho výhodou je i možnost importu a exportu různých formátů. Free verzi tohoto softwaru najdeme pod názvem SketchUp Make a placenou verzi pod názvem SketchupPro. Rozdíl mezi těmito verzemi je v možnostech importu a exportu, kdy placená verze nabízí větší možnosti než free verze. [10] [11] [12]

<sup>1</sup> Program dostupný ke stažení na domovské stránce - <http://www.sketchup.com/>

#### <span id="page-21-0"></span>**5.2 Blender**

Blender<sup>2</sup>, open source program zabývající se tvořením 3D modelů, animací a mnoha dalšími věcmi. Program je spustitelný zcela zdarma (i pro obchodní využití), jak v systému Windows, tak i v Linux, Mas OS atd. Nabízí celou řadu funkcí a módů. Za pomoci Python skriptů, které obsahují různé pluginy, je možné přidání řady rozšíření. Hlavními vlastnostmi softwaru je plně přenastavitelná plocha, rozdělení a rozvržení daných oken s možností jiného pohledu na objekt. Pro snadnější práci je dobré ovládat znalost klávesových zkratek, protože program Blender je pomocí nich z velké části ovládán. Program nabízí volbu mezi několika jazyky, včetně českého jazyka. Pro nezkušené uživatele může prostředí Blenderu působit složitě až zmateně. Uživateli tak chvíli trvá, než se naučí pracovat v prostředí a s jednotlivými prvky tohoto softwaru. I když je program freeware, není vhodný pro účely našeho modelování a to vzhledem k časové náročnosti a složitějšímu modelovacímu prostředí. Tento software je vhodný spíše pro modelování náročnějších objektů a například pro tvoření animací. [13] [14]

#### <span id="page-21-1"></span>**5.3 Rhinoceros**

1

Program Rhinoceros patří k nejvšestrannějším modelovacím programům ve světě. Tento program je schopný rychle a přesně vytvářet a upravovat různé plochy křivek nebo tělesa a nabízí celou řadu nástrojů pro 3D modelování různých tvarů. Velkou výhodou je i slučitelnost s jinými programy jako je AutoCad či SketchUp. Stejně jako u předchozích programů je možné přidat několika zásuvných modulů pluginů. Prostředí programu je vcelku přehledné. V panelu nástrojů je k dispozici několik oken s různými vlastnostmi. Samotnou plochu programu můžeme rozdělit na čtyři části. Každá část nabízí jiný pohled na model a můžeme tak model pozorovat z více stran najednou. Rhinoceros obsahuje řadu formátů, které můžeme buď importovat nebo exportovat (př. export modelu budovy ve formátu KMZ využívaného společností Google Earth). [15] [16]

I když je programem placeným, je možné jej pořídit do škol přes školní licenci. Program Rhinoceros je využíván architekty, konstruktéry, designéry ale i neprofesionály (učitelé a studenti). Zaměřuje se spíše na detailní tvorbu jednoho

<sup>2</sup> Program dostupný ke stažení na domovské stránce<https://www.blender.org/download/>

projektu. Nicméně pro samotnou tvorbu více modelů program není příliš vhodný. Práci na naše téma by nám tedy tento program neusnadnil. [15] [16]

#### <span id="page-22-0"></span>**5.4 Microstation**

Program od společnosti Bentley se řadí mezi nejvhodnějších programy pro 3D modelování a to díky svým vlastnostem. Rozšíření programu a mnoho nástrojů a funkcí, nejen usnadňujících tvorbu modelu, umožní využití tohoto programu v různých oblastech činnosti a v různých oborech. Práce uživatele může být tak přesnější a efektivnější. Microstation podporuje více formátů, jako například DGN či DWG. Z celkového hlediska tento program nabízí pokročilé modelovaní různých objektů, nejvíce se zaměřuje na architekturu, stavební a inženýrství. Tento program i díky svému prostředí nabízí vytvoření velice přesného a detailně zpracovaného objektu, což není kompatibilní s účelem naší práce, která se zaměřuje na základní modelování většího množství objektů. Software navíc není dostupný ve free verzi, ale jen ve verzi placené. [17]

#### <span id="page-22-1"></span>**5.5 Volba software pro 3D modelování**

S přihlédnutím k faktu, že náš model má být v základním tvaru a má být vytvořeno několik na sebe navazujících budov, byl vybrán software Trimble SketchUp Make. Tento program vyniká svým jednoduchým ovládáním a přehledným prostředím. Další neméně důležitá skutečnost je, že navazuji na předešlé bakalářské práce, zejména na práci pana Srsnkého, který zvolil také tento program. Tudíž je vhodné vybrat tento software, kvůli návaznosti daných modelů. Na závěr bychom doplnili, že je také tento program dostupný zdarma, což také ovlivnilo naše rozhodování.

#### <span id="page-23-0"></span>**6 Realizace ve světě**

Jedním z dalších cílů práce bylo vyhledat a porovnat odlišné realizace hradů či zámků z hlediska metod modelování a s následným převodem do papírového modelu. Ve světě existuje poměrně velké množství realizací 3D modelu hradu či zámku. Například pomocí programu Trimble SketchUp jsou modely umístěné na Gooogle Earth. Avšak s realizacemi pro převod do papírového modelu se autor nesetkal. Po důkladném prohledání dostupných zdrojů jsou k dispozici různé programy pro tvorbu papírového modelu, avšak víceméně jako psaný návod na internetové stránce nebo jako video na stránkách YouTube. Existuje několik návodů, jak vytvořit papírový model pomocí různých programů. Tyto dostupné návody autor prostudoval a zhlédl, poté zvolil pět vhodných programů pro porovnání a zvolení jednoho programu pro tvorbu papírového modelu. To by mělo sloužit jako adekvátní náhrada za nenalezené realizace.

Ať už v obchodech nebo na internetu se můžeme setkat s modely hradů či zámků, které lze koupit či stáhnout, ale tyto modely jsou buď tvořeny ručně nebo v 2D editorech. V dnešní době už se prosazuje tvorba vystřihovánek pomocí 3D programů čím dál více. Nikde však není zveřejněn přímý odkaz na různé hrady nebo zámky s příkladem rozložení v daném programu. Papírové modely jsou v 3D programech tvořeny, ale nejsou příliš publikovány na internetu ve větším rozsahu; pouze od amatérských uživatelů v rámci pomocného návodu nějakého objektu.

Z důkladného prohledání byly nalezeny dva příklady modelování s následným převodem do papírového modelu a to v České republice. V bakalářské práci pana Václava Peredarjuka pod názvem Vizualizace Zlínského zámku se autor zabývá vytvořením 3D modelu Zlínského zámku. Model zámku byl vytvořen pro porovnání ve dvou modelovacích programech. Pro modelaci budovy byla využita metoda modelování z mapového půdorysu, bokorysu a nárysu.

V programu Blender je zámek vytvořen s důrazem na větší detailnost, zato v programu SketchUp je model vytvořen pouze v základním tvaru a to z důvodu jednoduššího rozkladu modelu do papírové vystřihovánky. Pro rozklad byl zvolen program SketchUp s pluginem Unfold tool". Za pomocí tohoto pluginu je model rozložen do roviny. Pro následnou úpravu autor využil 2D program Inkscape, kde je model uspořádán pro tisk a je doplněn o textury. Poté je model vytištěn a složen.

Nutno dodat, že dnes již není možné použít plugin Unfold tool". Tento plugin je v současné době nahrazen pluginem Flattery. [21]

V bakalářské práci pana Zdeňka Šebesty pod názvem Vila Tomáše Bati a její vizualizace v minulosti a současnosti se autor zaměřuje na 3D vymodelování objektu Vila Tomáše Bati ve Zlíně. Pro modelaci toho objektu využil programy Blender a SketchUp. Metoda modelování byla volena z mapového půdorysu a z dostupných fotografii. Autor vytvořil historický model vily, který byl zpracován programem Blender ve velmi vysoké detailnosti. Současný model vily byl vytvořen co nejjednodušeji z důvodu tvorby papírové vystřihovánky. Tento model byl vytvořen v Blender s možností export do programu SkletchUp. Papírový model byl vytvořen pomocí Addons - Export paper model. Rozložený model byl vyexportován do 2D editoru. Pomocí 2D editor Gimp autor uspořádal model pro tisk očíslován a následně vytvořil textury. Na závěr byl model vytisknut a složen pro ověření. [22]

Z těchto dvou i dalších nalezených programů pro tvorbu vystřihovánky z 3D modelu vybral autor pět programů pro převod a ty popsal a porovnal.

#### <span id="page-25-0"></span>**7 Tvorba papírových modelů**

Papírový model je vlastně zmenšená kopie skutečného objektu, které jsou většinou vyráběny z tvrdého papíru. Na světlo světa se papírové modely dostaly v polovině 19. století a poté se začaly nejčastěji objevovat v různých časopisech. Pro nás k nejznámějším patří časopis ABC, kde tyto modely byly dostupné. S časem a nástupem počítačové technologie a internetu zájem o papírové modely slábnul, až ochabl. V prvopočátku se papírové modely kreslily ručně na papír pomocí tužky a jiných pomůcek. Až příchod počítačů a různých software umožnil vytvářet modely pomocí různých vektorových programů a zároveň byl umožněn tisk. [18]

K tomu, aby papírový model mohl být vytvořen, musí být nejprve seskupeny podklady k danému objektu, ke kterému má být vytvořen papírový model. Pomocí vybraného 3D programu je vytvořen daný model a dále rozložen do 2D podoby. Rozložený 2D model je exportován do vybraného kreslícího vektorového grafického programu, ve kterém je model upraven do konečné tisknutelné podoby. Konečná tisknutelná podoba obsahuje očíslování, otexturování, jsou zde přidané chlopně, označení daných ohybů atd. Vytvořena musí být také návodná kresba. Ta lze vytvořit také pomocí 3D programu. Dále je potřebné vytvořit psaný návod a sestavit model. Po sestavení modelu je provedena korekce chyb, na základě které je ještě model upraven a vytisknut do finální podoby. [20]

Dnes je možné nakupovat papírové modely na internetu, v knihkupectvích, v papírnictvích či stahovat různé papírové modely, které si uživatel z vlastního počítače může vytisknout a následně složit. V České republice patří mezi nejuznávanější autory Richard Vyškovský a ve světě je celá řada opravdu výborných modelářů, kteří dokáží vytvořit papírový model, který je od originálu téměř k nerozeznání. [18]

V současnosti existuje velké množství druhů modelů z papíru. Z oblasti architektury to jsou modely hradů, zámků, kostelů, ale i jednotlivých budov. Mezi modeláři jsou velmi oblíbenými papírovými modely automobily, ať už osobní, formule, motocykly, nákladní, vojenské, hasičské vozy nebo i letadla a lodě. Díky počítačové technice je dnes možné vytvořit a sestavit jakýkoliv model a u letadel a lodí to určitě nekončí. [18]

#### <span id="page-26-0"></span>**7.1 Sestavení papírového modelu**

Pro sestavení papírového modelu je velmi důležitá příprava všech potřebných pomůcek. Základními pomůckami jsou nůžky, disperzní lepidlo (Herkules), pracovní deska nebo podložka, nůž nebo vypsané pero na rýhování ohybů, pinzeta pro uchopení menších dílů, pravítko. Než začneme se samotnou prací, je dobré se seznámit s návodnou kresbou a také návodem ke složení papírového modelu. [18]

#### <span id="page-26-1"></span>**7.1.1 Rýhování dílů v místě ohybu a barvení**

Prvním krokem samotné tvorby papírového modelu je narýhování dílů v místě ohybu podle pravítka. Je dobré si všechny díly narýhovat předem, ještě předtím, než dojde k samotnému vystřižení. Usnadní nám to totiž lepení jednotlivých dílů k sobě. Požadovanou rýhu v místě ohybu vytvoříme pomocí pravítka a nějakého vypsaného pera, nožem nebo tupou jehlou. U rýhování ohybu k sobě musíme špendlíkem z druhé strany dílce naznačit čáry ohybu, abychom mohli čáry narýhovat. Rýhováním v místě ohybu docílíme lepšího vytvarovaní požadované části dílu. [19] Je-li model bezbarvý, je možné jej vybarvit ještě před vystřižením. Dnešní modely tvořené počítačem jsou však již většinou barevné (textury z pořízených snímků či scanů). [18]

#### <span id="page-26-2"></span>**7.1.2 Vystřižení a ohyb dílců**

Po narýhování vystřihneme jednotlivé díly, zohýbáme a vytvarujeme pro lepení. [19] V místě ohybu u jednotlivých dílů je vyznačeno, jak budou dílce zohýbány. Pomocí značek, textury čáry ohybu, na dílcích poznáme, zda budeme dílce ohýbat k sobě nebo od sebe. Ohyb směrem od sebe je značen plnými čarami a na konci jsou plné čáry ještě uzamčeny černými šipkami směřující k místu ohybu. Čerchovaně je značen pohyb k sobě. [19]

#### <span id="page-26-3"></span>**7.1.3 Označení dílců, lepení**

Díly jako celek označujeme obvykle číslem v kroužku a šipkou směřující k dílu. Druhý způsob číslování je číslování chlopní. Na chlopních jsou uvedena čísla, která udávají, k jakému dílu (chlopni) má být chlopeň přilepena. Plochy, ke kterým má být přilepen další díl, jsou označeny tečkovaně a příslušným číslem dílu. [19]

Lepidlo nanášíme na díly v menším množství. K nanášení používáme nejčastěji špejli či tenký štětec. Po přilepení dvou dílů k sobě se může stát, že nám na okrajích vyteče přebytečné lepidlo. Lepidlo je nutné včas setřít, aby nedošlo k ušpinění okrajů. U příliš malých dílů využíváme lepení natupo, kdy dva díly lepíme přímo hranou bez chlopní. [19]

#### <span id="page-27-0"></span>**7.2 Programy pro tvorbu papírových modelů**

#### <span id="page-27-1"></span>**7.2.1 Blender a skript pro Paper model**

Blender je programem, který slouží pro modelaci 3D objektů. Tento program je volně ke stažení<sup>3</sup>, zcela zdarma a pro jakékoliv využití. U samotné modelace objektů to u Blendru ale neskončilo. Uživatelé jistě ocení práci v programu v českém jazyce, ale především Blender disponuje Python skripty, tzv. Add-ons.

#### *Skripty v Blendru*

1

Add-ons jsou již součástí programu, nebo je nutné je stáhnout a následně přidat do programu. Jedním ze skriptů, který potřebujeme pro rozklad papírového modelu, je skript io\_export\_paper\_model.py<sup>4</sup>. Tento skript je potřebné uložit s koncovkou py. Skript přidáme do programu následující cestou: zvolíme Soubor/Uživatelská nastavení/ panel Add-ons, možnost Instalovat rozšíření a vyhledáme skript tam, kde jsme ho uložili. Skript vybereme a odsouhlasíme instalaci rozšíření. Skript je importován do programu. Instalovaný skript je možné vidět jak v Soubor/Exportovat/Paper Model(svg), tak i v horizontálním panelu s nástroji jako Paper Model.

#### *Tvorba papírového modelu v Blednru*

Při samotné tvorbě můžeme volit mezi přímým vymodelováním nebo naimportováním modelu z jiného 3D modelovacího programu. Blender podporuje import formátů dae., 3ds., obj. Z těchto vyexportovaných formátů ze SketchUp je možné otevřít v Blenderu pouze formát dae, který však nepodporuje textury. Problém s texturami je však řešitelný doplněním textur na rozložený model v libovolném 2D editoru, popřípadě v samotném Blenderu. Po neimportovaném nebo vymodelovaném modelu popíšeme samotný rozklad.

<sup>3</sup> Program Blender volně ke stažení na http://www.blender.org

<sup>4</sup> Dostupný na[: http://blenderartists.org/forum/showthread.php?186071.](http://blenderartists.org/forum/showthread.php?186071)

#### *Rozklad modelu do papírové vystřihovánky*

Pro rozklad modelu rozbalíme panel nástrojů Paper Model, který obsahuje několik funkcí. Export Paper Model slouží k první možnosti vytvoření 2D rozloženého modelu a to plně automaticky. Po vybrání této funkce se dostáváme do rozhraní pro export. Můžeme zvolit pod jakým jménem a kam uložíme daný model. Tento model se uloží ve formátu SVG. Formát SVG. je možné otevřít v jakémkoliv prohlížeči; i v 2D editoru pro další úpravy a poté i tisk nebo převod do PDF*.* Jedním z 2D editorů, který je možné použít, je program Inkscape. Lze v něm upravovat výsledný dokument, popřípadě uložit do PDF nebo vytisknout. Vlevo dole se nachází tabulka s možnostmi pro nastavení výsledného dokumentu. Disponuje možností Scale neboli nastavení měřítka modelu. Jaké měřítko zvolíme, v takovém poměrem se model zmenší. Nastavit lze i velikost stránky a zarovnáni okrajů stránky.

Dalšími dvěma funkcemi je Create Tabs a Create Numbers. Funkce nabízí, zda chceme mít u výsledného modelu chlopně a očíslováné hrany, které mají být spojeny. V možnostech nalezneme i nastavení velikosti těchto dvou položek. Nastavení Textury jsme nechali volbu No texture, z důvodu jednoduššího otexturování v 2D editoru. Nabídka Color and Style slouží k nastavení barvy a šířky všech čar.

#### *Manuální rozklad modelu do papírové vystřihovánky*

Pokud však chceme úpravu provádět více manuálně, budeme postupovat následovně. V prvním bodě se přepneme do Editačního modu. V horizontálním panelu přepneme na nástroje Paper Model. Panel Paper Model obsahuje tlačítko Model Scale pro úpravu měřítka. Tlačítko Unfold slouží pro rozložení modelu. Položka Islands jsou takzvané ostrovy, které nám ukazují, kolik samostatných dílů bude náš model obsahovat. Jednotlivé ostrovy můžeme přejmenovat. Ve výsledném dokumentu se zobrazí název ostrovu u každého dílu. Tlačítka Označit šev a Zrušit šev se používají k označení hran modelu, u kterých chceme, aby byly samostatné při rozložení.

Vše funguje následovně: označíme hranu a stiskneme Označit šev. Druhé tlačítko naopak výběr zruší. Pro vrácení celého postupu, abychom mohli pracovat od začátku, se nabízí možnost Vyčistit. Při nastavení a zmáčknutí tlačítka Unfold se níže objeví možnost Create UVMap. Ta slouží pro vytvoření náhledu rozloženého modelu v programu. Abychom se mohli podívat, rozdělíme obrazovku na dvě části. V druhé části zvolíme pohled UV/obrázkový editor. V levé časti vidíme 3D model a v pravé části pohled z horní perspektivy na rozložený model (viz. obrázek 1). Po úpravách postupujeme jako v prvním kroku. Tlačítko Export Paper Model a uložení výsledného dokumentu.

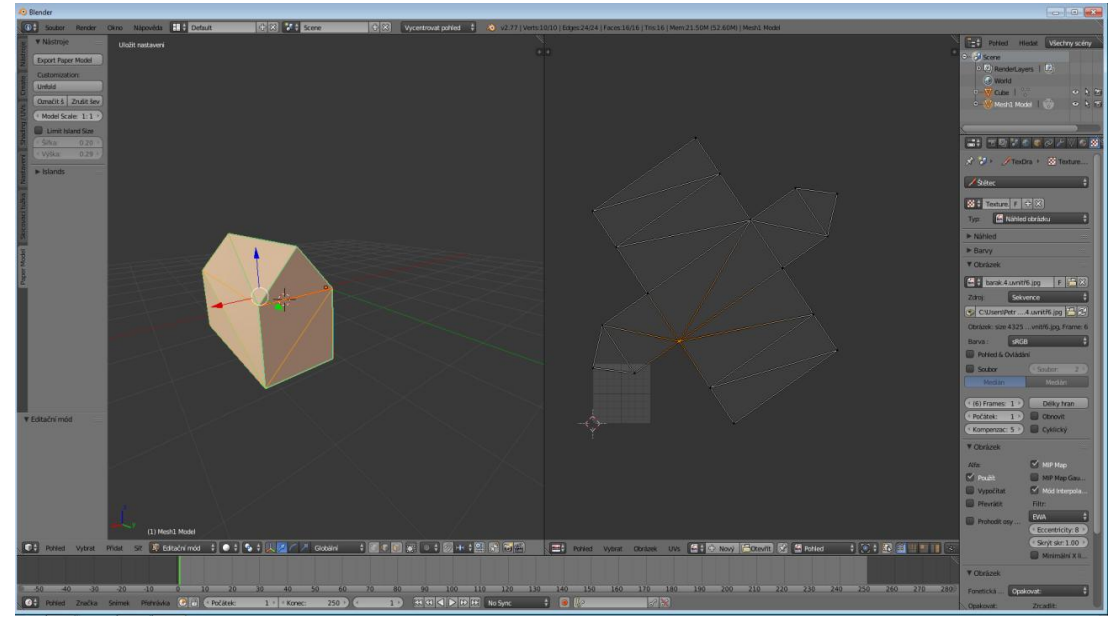

Obr. 1 Ukázka rozložení v programu Blender

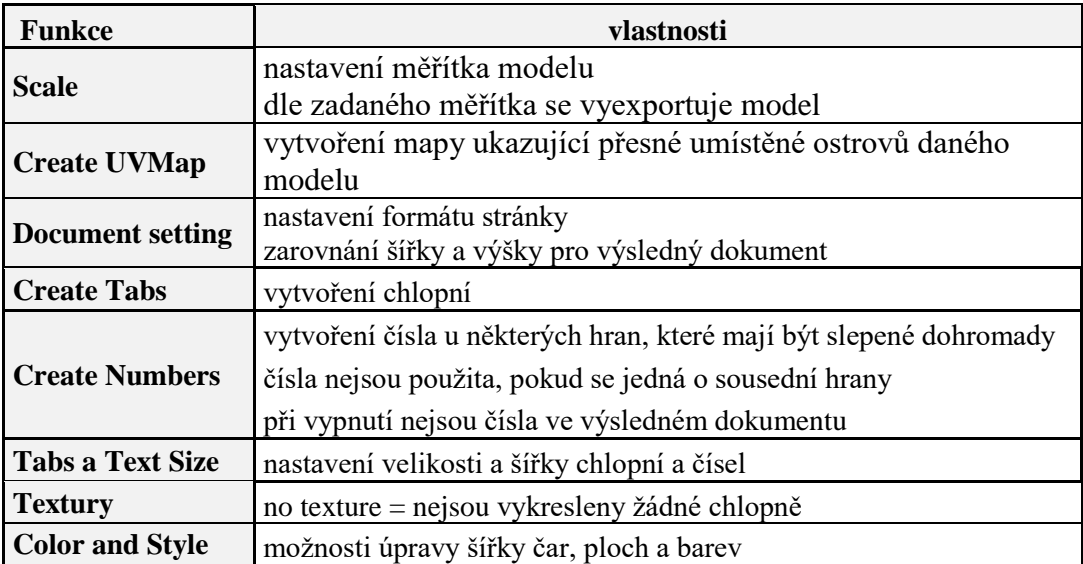

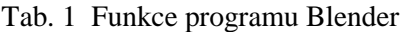

Otevřeme-li si výsledný dokument, všimneme si několika důležitých faktů pro modeláře. Jsou vytvořeny čáry pro upřesnění, jak výsledný papírový model ohýbat. Přerušované čáry znamenají ohyb ven, čerchované směrem dovnitř. Samostatné hrany jsou vyznačeny plnou čárou. Očíslovány jsou jen hrany s chlopněmi a druhé číslo je označeno číslem a šipkou u hrany, která má být slepena. Sousední hrany nejsou číslovány, protože to z hlediska modelování není nutné. Výsledný SVG. formát lze pak otevřít v 2D editor (viz. obrázek 2) a upravit pro tisk nebo otexturovat.

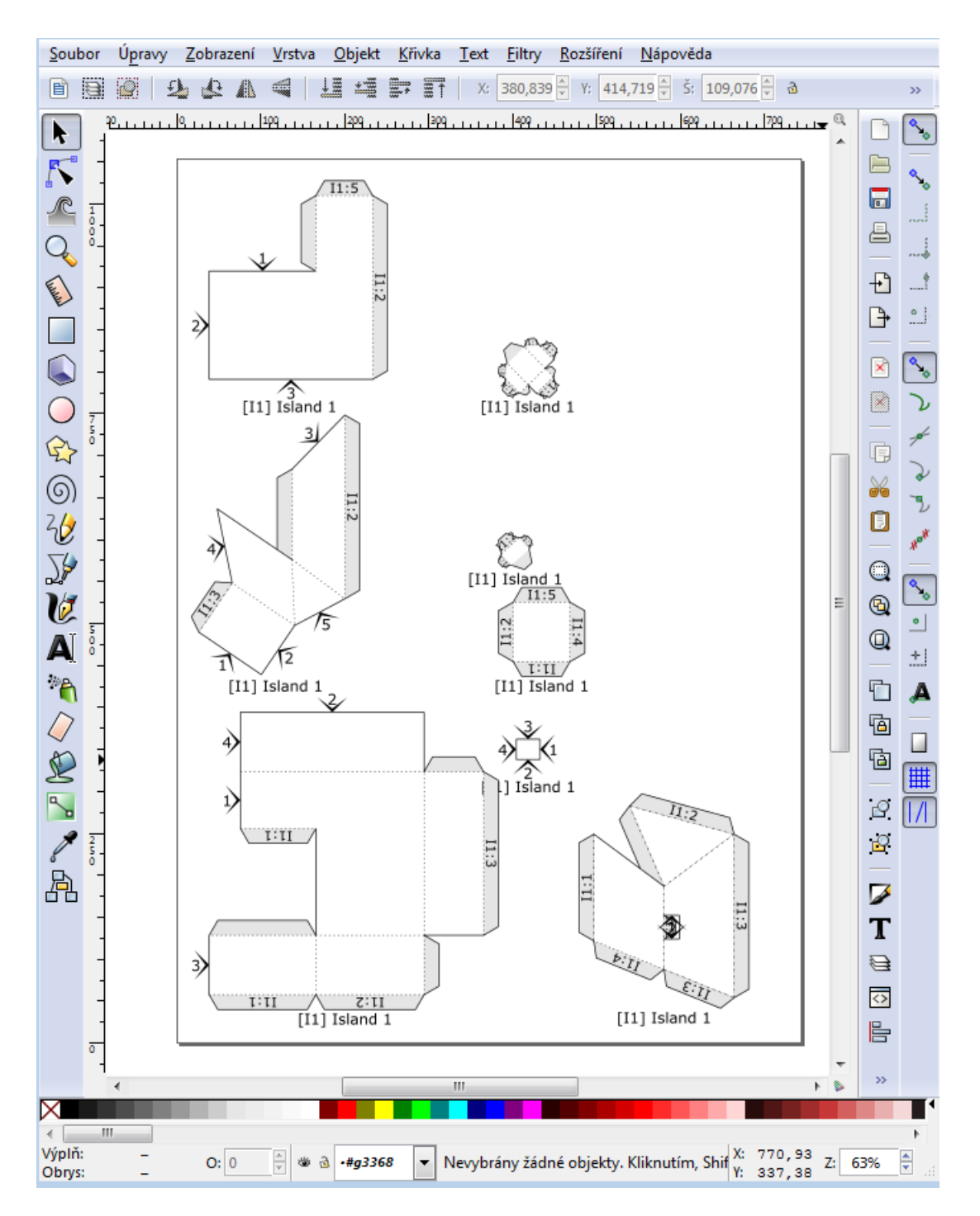

Obr. 2 Příklad rozloženého modelu budovy v Blenderu

#### <span id="page-31-0"></span>**7.2.2 Rhino a skripty**

Program Rhino (viz. kapitola 5.3) je komerční a je možno jej zakoupit jak plné verzi, tak na studentskou licenci. Program můžeme získat i v demoverzi, jejíž funkčnost je v podstatě stejná jako u plné verze, akorát je omezena na 25 uložení. Prostředí programu nabízí pestrou škálu funkcí pro modelování.

Zaměříme-li se na rozklad do 2D modelu pro papírový model, nabízejí se nám dvě možnosti. Možnost vymodelovat model budovy přímo v samotném programu, ale i importovat již hotový model budovy. Program podporuje import hned několika formátů, např. 3ds, DWG, DGN, OBJ. Mimo jiné přímo formát programu Trimble SketchUp, formát skp. Podíváme-li se na možnosti formátu při vyexportování, zjistíme, že hotový model lze vyexportovat do formátu OBJ, 3DS, SKP, DWG, DAE, KMT pro 3D. V případě, že chceme model dále upravovat v 2D vektorovém editoru a například doplnit o textury, lze využít i formátu AI, nebo PDF. Formát PDF lze použít už přímo pro tisk modelu.

Pro rozklad modelu není zapotřebí žádný plugin ani skript, program disponuje vlastními vnitřními funkcemi pro rozklad. Nástroj pro rozložení modelu do 2D podoby se nazývá Unroll developate surface neboli nástroj pro rozvinutelnou plochu. Tuto funkci najdeme v panelu nástrojů pod Surface Tolls (Nástroje pro rozvinutí plochy). Pokud máme složitější modely budov, pro usnadnění si jednotlivé části můžeme rozdělit do vrstev pro snadnější rozklad daného modelu. Například v případě komínu od střechy a střechy od těla domu.

Funkce Surface Tolls pracuje následovně. Vybereme daný model pro rozklad. Klikneme na rozložení a potvrdíme. Před potvrzením se nám nahoře v okně pro příkazy zobrazí tři popisky. Zda chceme rozpojit jednotlivé díly, přidat popisky k jednotlivým hranám a možnost ve smyslu zachovat vlastnosti hran. Jednotlivé rozložené díly si přesuneme libovolně do prostoru dále od 3D modelu.

Rozložené díly (viz. obrázek 3) převedeme na 2D výkres pomocí položky v nástrojích Drafting/Make 2-D drawing. Po označení dílu nám vyskočí tabulka volby 2D výkresu. Máme na výběr více možností pohledu zobrazení. Vybereme první položku a potvrdíme. Tento vytvořený díl se zobrazí ve zvláštní vrstvě. Jednotlivé díly seskupíme do skupiny a vrstvu dle libosti přepíšeme. Díl, z kterého nám vznikl 2D výkres, můžeme smazat. Po vytvoření 2D výkresu, si nakreslíme obdélník nebo rámeček, který bude ve velikosti např. stránky papíru A4, standart pro většinu lidí. Do daného rámečku budeme pak jednotlivé díly srovnávat. Když je model obsáhlejší na díly, vytvoříme více rámečků. Po uspořádání přijdou na řadu chlopně pro slepení a očíslovaní jednotlivých dílů.

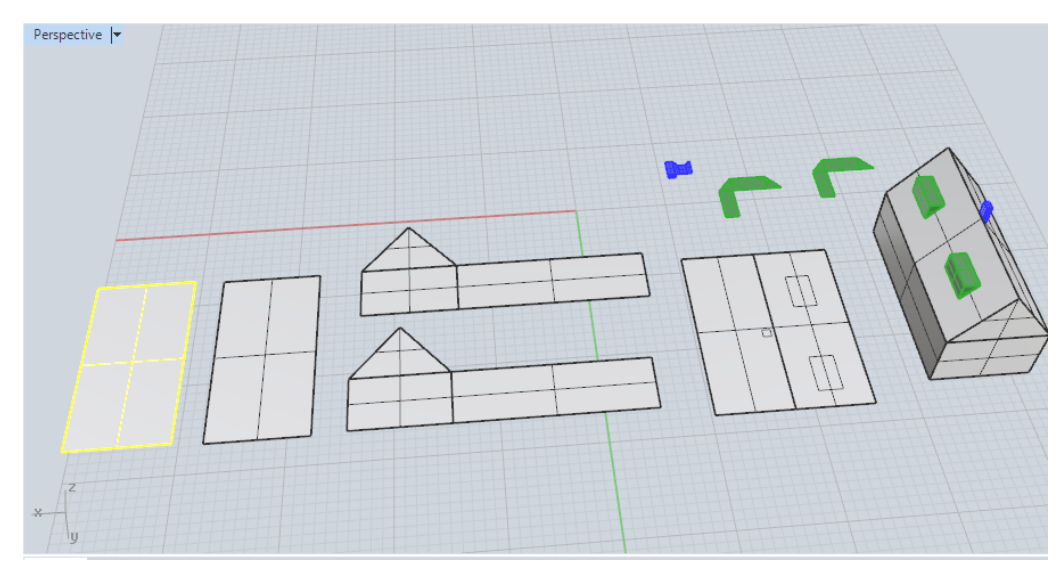

Obr. 3 Příklad rozložené budovy v Rhinoceros

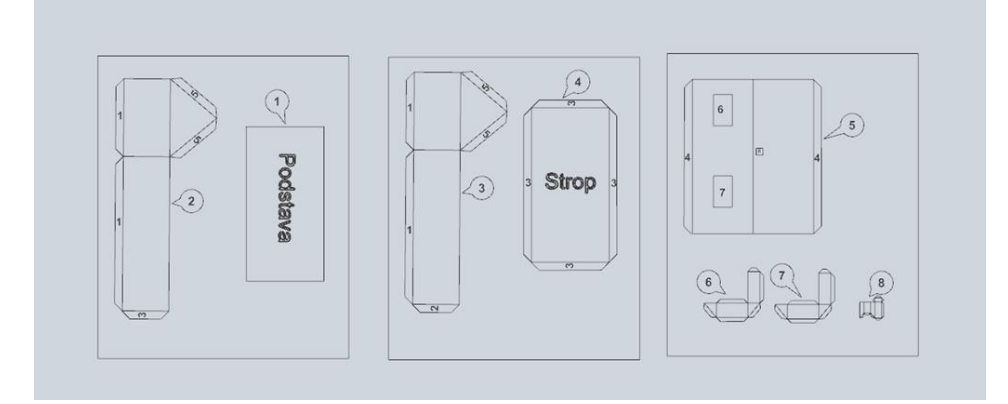

Obr. 4 Příklad modelu budovy uspořádané pro tisk v Rhinoceros

Pro tyto úkony už existují skripty, které jsou volně stažitelné<sup>5</sup>. Skripty nám díky svým funkcím velice zjednoduší práci pro modelování. Pomocí těchto skriptů doplníme chlopně a očíslujeme jednotlivé díly. Stažené skripty nakopírujeme do určitého místa v programu Rhinoceros. Otevřeme Nástroje (Tools), poté Toolbar Layout a v novém okně klikneme na File a Open. Najdeme náš skript, potvrdíme a skript se importuje do programu (viz. obrázek 5).

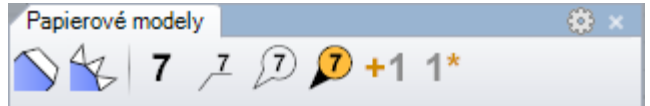

Obr. 5Lišta nástrojů pro chlopně a číslování v Rhinoceros

<u>.</u>

<sup>5</sup> Dostupné z[: http://www.spendlikpapermodels.com/sk/tipy-a-triky/rhinoceros-3d-skripty-na](http://www.spendlikpapermodels.com/sk/tipy-a-triky/rhinoceros-3d-skripty-na-tvorbu-papierovych-modelov/)[tvorbu-papierovych-modelov/.](http://www.spendlikpapermodels.com/sk/tipy-a-triky/rhinoceros-3d-skripty-na-tvorbu-papierovych-modelov/)

U programu Rhinoceros jsme našli pouze podporu importu ve formátu AI. Je také možné importovat obrázek na pozadí a všemi směry jím posouvat. Avšak ani tento druhý způsob bychom nedoporučovali jako vhodný pro tvorbu textur na díl. Tvorba textur by byla příliš zdlouhavá. Vhodnější je model exportovat bez textur a textury přiřadit v 2D editoru. Ani u osazení dílů chlopněmi nenabízí program jednoduché řešení. Chlopně nejsou generovány automaticky jako u jiných metod a software, a proto je nutné při přidělování chlopní na jednotlivé hrany dílů přemýšlet, kam chlopně usadit. Po přidání chlopní modely očíslujeme. Je možné vybírat z více typů číslování. Napadlo nás, že jednoduché číslování by se dalo využít pro číslování chlopní. Uvnitř každé chlopně by byly napsány čísla dílů, ke kterému má být chlopeň přilepena. Pro číslování dílů bychom použili očíslování v kroužku černobíle nebo barevné.

Po vyhotovení všech úprav lze model vyexportovat do daného 2D vektorového editoru, který podporuje formát AI nebo i PDF. Model je možné i vytisknout. Po zadání tisku můžeme v nastavení tisku nastavit měřítko, typ stránky, kterou část vytisknout atd.

#### <span id="page-34-0"></span>**7.2.3 SketchUp**

1

Jak již bylo popsáno výše, tento program je vynikající pro tvorbu 3D modelů budov a to hlavně díky velice přehlednému prostředí a snadno osvojitelnému ovládání. SketchUp je komerčním programem, který je ale volně ke stažení ve verzi SketchUp Make. Tato verze není úplně funkční jako verze placená. Rozdíly ve verzích jsou například u importu a exportu některých formátů. Rozhodli bychom se nemodelovat model v tomto programu, je možné naimportovat do verze SketchUp Make hotové modely ve formátu DAE, KMZ. V plné verzi SketchUp jsou to i formáty 3DS, DXF, DWG. Pomineme-li možnost importovaných formátů, je verze SketchUp Make pro modelaci naprosto dostačující.

Pro vytvoření papírové vystřihovánky je možné do programu SketchUp stáhnout více pluginů a dalších pomocných funkcí pro vytvoření papírového modelu. Plugin Flattery je volně stažitelným pluginem<sup>6</sup>, který po importování do programu Trimble SketchUp nabízí funkce, pomocí kterých dokážeme rozložit 3D model do 2D podoby

 $6$  Dostupný po zaregistrování n[a http://sketchucation.com/pluginstore?pln=Flattery](http://sketchucation.com/pluginstore?pln=Flattery)

pro papírovou vystřihovánku. Instalace pluginu Flattery je následující. V programu Trimble SketchUp vybereme Window/Preferences, záložka Extensions. Poté vybereme Install Extension, najdeme náš stažený plugin, zvolíme a potvrdíme. Nyní plugin vidíme v okénku, kde už stačí jen plugin zaškrtnout a potvrdit. Plugin se nám zobrazil na ploše programu, z které jej můžeme přidat do lišty s panely nástrojů.

Tento plugin pracuje s 5 specifickými funkcemi (5 ovládacích tlačítek) pro tvorbu papírového modelu. Jsou to funkce Index Edge, Unfold Faces, Reunite Edges a Add tabs, SVG Export. Pro každou funkci je určeno vlastní tlačítko ovládání. První tlačítko Index Edge, slouží k označení všech hran, které budou rozděleny. Funkce Index Edge nám usnadní poznání, jaká hrana patří ke které.

Druhým tlačítkem Unfold Faces rozkládáme model do roviny. Funkce Unfold Faces pracuje následovně. První vybraná plocha bude ohnuta do roviny druhé označené plochy. V daný moment se obě plochy seskupí a tím můžeme pokračovat k další ploše. Pokud chceme označit jinou plochu, klikneme mimo model a označíme plochu, kterou chceme dále rozkládat.

Funkce Reunite Edges využíváme v momentě, když chceme přeskupit rozvinuté plochy. Označíme plochu, kterou chceme přesunout, na libovolnou hranu vybrané plochy. Červeně se nám rozsvítí sousední hrana či plocha, ke které je možné plochu přesunout. V praxi klikneme na danou hranu a plocha se přesune k cílené hraně či ploše. Nabízí se i možnost vybrání více ploch. Hlavní výhodou funkce je, že si uživatelé mohou jednotlivé plochy dílů uspořádat dle libosti.

Předposlední funkce Add tabs jednoduše přidává chlopně k hranám modelu. Pracuje tím způsobem, že klikneme na hranu, kde chceme mít chlopeň. Současně se červeně rozsvítí hrana, ke které bude chlopeň přilepena. Tažením myši se nám kolmo vysouvá daná chlopeň. Při vysouvání chlopní si můžeme všimnout, že na hraně či ploše, ke které bude chlopeň přilepena, se červeně vytvoří zrcadlová chlopeň. Tato zrcadlová chlopeň kopíruje právě vybranou chlopeň a slouží k porovnání, jak bude vypadat nalepená chlopeň na ploše. Po stisknutí tlačítka Ctrl lze měnit tvary chlopní, volíme mezi obdélníkovou a trojúhelníkovou chlopní. U chlopní si můžeme sami zvolit tvar a velikost. Při ručním zadání velikosti se nám automaticky dopočítá druhá hodnota.
Poslední tlačítkem je funkce SVG Export, kterou exportuje hotový model do formátu svg. Po stisknutí tlačítka zadáme místo uložení a především nesmíme zapomenout přidat za název souboru koncovku SVG. Bez přidání této koncovky by se náš model nevyexportoval. Formát SVG je spustitelný ve většině vektorových editorů. Příkladem mohou být vektorové editory Gimp nebo Inkscape.

Pro export SVG je možné využít ještě jednoho pluginu - Sketchup SVG Outline Plugin<sup>7</sup>. Plugin instalujeme stejným způsoben jako plugin Flattery (viz. obrázek 6). V programu se plugin zobrazuje v liště s nástroji. Práce tohoto pluginu spočívá ve výběru dílů pro export. Po odsouhlasení výběru daným tlačítkem se zobrazí okno s různým nastavením, jako např. možnost místa uložení souboru, výběr jednotek pro měření, nastavení barvy a šířky u vnějších a vnitřních hran, možnost okamžitého načtení v 2D editoru s podporou SVG.

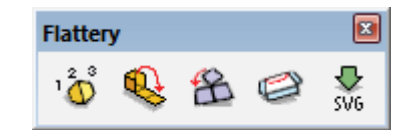

Obr. 6 Lišta nástrojů pro rozklad pluginu Flattery

<span id="page-36-0"></span>Programem SketchUp je možné importovat obrázky, jako například textury. Textury ve formátu JPG, PNG, BMP jsou importovány, ale problém nastává po aplikaci na rozložený model a po exportování do SVG. Textury po rozložení nejsou podporovány ve formátu SVG. Formát SVG podporuje pouze barvy. Model po vyexportování je tedy pouze obarveným modelem, nikoli modelem s fotkami.

Na příkladu modelu domu s komínem (viz. obrázek 7) můžeme demonstrovat rozklad v programu SketchUp. Pomocí tlačítka Unfold Faces rozložíme komín a oddělíme od střechy jako jednotlivý díl. Rozložíme i střechu a oddělíme od těla modelu. Získáme druhý jednotlivý díl. Jako poslední rozložíme tělo modelu. Pokud jsme nespokojeni s upořádáním ploch jednotlivých dílů, můžeme pomocí funkce Reunite Edges dílce uspořádat a zpřeházet. Poté přidáme chlopně ke každému dílu. Po dokončení uspořádáme model na ploše vedle sebe a exportujeme. Před exportem modelu je možné upravit měřítko. Měřítko upravujeme například pomocí vnitřního nástroje Scale, kdy označíme modely a zmenšujeme. Výsledné rozměry, které vyžadujeme, si musíme dopočítat. Vyexportovaný model dále upravujeme v 2D

1

<sup>7</sup> Dostupný z[: http://simonbeard.github.io/sketchup-svg-outline-plugin/](http://simonbeard.github.io/sketchup-svg-outline-plugin/)

vektorovém editoru. Upravujeme otexturování modelu, přidání čísel k chlopním či hranám nebo i očíslování jednotlivých dílů modelu. Složitější modely jsou exportovány po částech, pro lepší manipulaci v 2D editoru a lepší uspořádání na stránku.

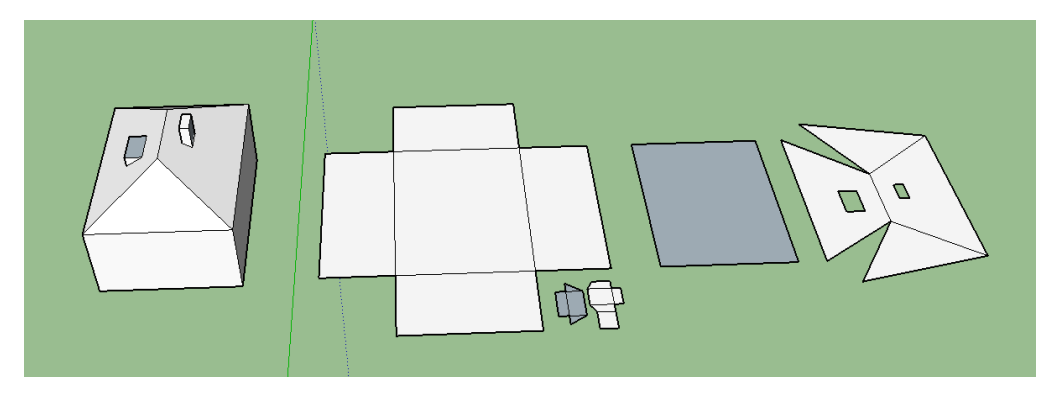

Obr. 7 Příklad rozložené budovy v SketchUp

#### <span id="page-37-0"></span>**7.2.4 Pepakura Designer**

1

Program Pepakura Designer je další z programů pro rozložení 3D modelu do 2D modelu. Zásadní význam programu a velké plus tkví v automatickém rozložení a posléze úpravě digitální modelu do podoby skutečné papírové vystřihovánky. Program Pepakura Designer je distribuován v anglickém jazyce a uživatelé volí před stažením<sup>8</sup> mezi dvěma možnostmi použití. První variantou je vyzkoušení zkušební verze, která má omezené některé funkce. V druhé variantě uživatel volí plnou verzi, kde při stažení a otevření zadá kód pro zpuštění. Zkušební verze nám vlastně neumožňuje model ukládat, ani nijak exportovat. Možné je model buď vytisknout do PDF, nebo vytisknout přímo.

Tento software sice dokáže otevírat 3D modely, ale neumí je vytvářet. Proto je nutné si daný model vytvořit v nějakém 3D modelovacím programu. Možností je více; například vytvoření modelu ve SketchUp, Blender, Cinema 4D, 3ds Max nebo Metasequia. Program umožňuje otevřít vícero formátů, např. OBJ, DXF, MQO, 3DS, DAE, KMZ, PDO. Formát PDO slouží pro otevření již hotového papírového modelu, který bychom chtěli například dále upravit. Výsledný model je možné samozřejmě exportovat, avšak jen při plné verzi, do formátů jako PDO, BMP, PNG, OBJ, DXF.

<sup>8</sup> Dostupný na domovské stránce:<http://www.tamasoft.co.jp/pepakura-en/index.html>

Při otevření programu se zobrazí dvě okna a panel nástrojů. Levé okno slouží pro 3D modely a pravé okno pro rozložené 2D modelů. Při otevření námi vybraného modelu vyskočí okno, které se ptá, jestli chceme model otočit či překlopit. Po odkliknutí v levé části vidíme náš 3D model. S tímto modelem můžeme jakkoliv manipulovat. Za pomoci pravého tlačítka myši model otáčíme. Stisknutím a držením prostředního tlačítka model posouváme a rolováním prostředním tlačítkem myši (kolečkem) model přibližujeme a oddalujeme. Dále se levé části okna týká panel nástrojů 3D Menu, který obsahuje např. nástroje pro editační mód nebo znázornění hran či stěn.

Nejdůležitější funkcí celého programu je ovládání tlačítkem Unfold. Unfold zastává funkci rozložení modelu do 2D podoby. Vedle tlačítka Unfold je možný výběr funkce Auto. Při zaškrtnutí této možnosti je model rozložen automaticky ve velikosti, kterou skutečně má. Při odškrtnutí této možnosti vyskočí okno s možností manuálně nastavit velikost rozloženého modelu. Po rozložení se nabízí tlačítko Unfold Undo, které složí model zpět.

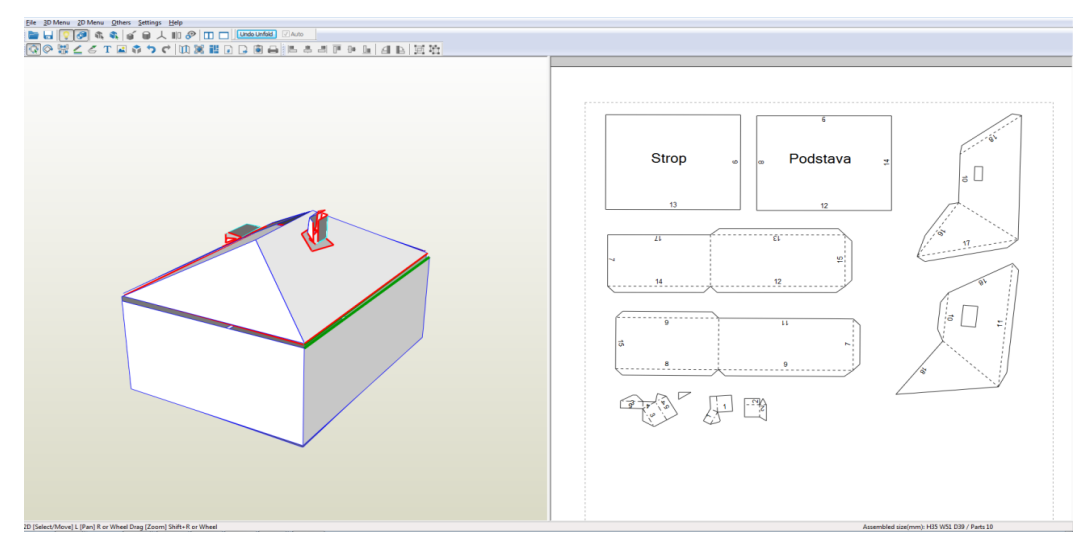

Obr. 8 Příklad rozložení budovy v Pepakura Designer

<span id="page-38-0"></span>Po rozložení modelu (viz. obrázek 8) nastává prostor pro jakékoliv úpravy. Tyto úpravy provádíme buď stiskem pravého tlačítka myši a výběrem možností, nebo v panelu nástrojů 2D Menu (viz. tabulka 2), výběrem funkce Edit Mode a výběr.

| <b>Funkce</b>                     | <b>Vlastnost</b>                                                                                                    |
|-----------------------------------|----------------------------------------------------------------------------------------------------|
| <b>Posun</b>                      | libovolný přesun dílů po stránce                                                                                               |
| <b>Rotace</b>                     | otáčení jednotlivých dílu podle potřeby umístění na stránce                                                                    |
| Rozdělení díl                     | možnost díly od sebe oddělit nebo naopak připojit                                                                              |
| <b>Show Flaps</b>                 | přidání chlopní k jednotlivým dílům                                                                                            |
| <b>Show Edge ID</b>               | automatické přiřadí čísla k hranám, ke které má být hrana<br>přilepena                                                         |
| <b>Show page</b><br><b>Number</b> | zobrazení čísla stránky                                                                                                    |
| <b>Change Scale</b>               | nastavení měřítka; zmenšení a zvětšení o 10 % nebo<br>nastavení vlastní vlastního prvního rozměru, další rozměry<br>dopočítány |

<span id="page-39-0"></span>Tab. 2 Funkce panelu nástrojů 2D Menu programu Pepakura Designer

Položka Other setting v panelu nástrojů Setting nabízí nastavení čar pro ohyby ven a dovnitř a také barvy jednotlivých čar, pokud je chceme zvýraznit. V sekci Others lze nastavit popisky u hran a chlopní. Popisky jsou myšlena čísla, určující, která chlopeň má být u které hrany; plus u popisků možné nastavit i velikost čísel.

Program Pepakura Design v práci s obrázky (texturami) nabízí zmenšení, seskupení obrázků s dílem modelu, avšak není možné obrázek nijak rovnat. Obrázek je v jedné rovině. Myslíme si, že lepší variantou je přidávání textur přímo v 2D editoru.

Po úpravách a uspořádání dílů nahlédneme na možnosti tisku do PDF. Pro tisk do PDF existují v tomto programu dvě možnosti. První možností je volba Print to PDF v nabídce File a následné uložení modelu. Druhou variantou je stáhnutí např. programu PDFCreator, který vytvoří virtuální tiskárnu. Při tisknutí modelu stačí vybrat místo skutečné tiskárny, možnost PDFCreator a pomocí programu se model uloží jako soubor pdf. Lze také model přímo vytisknout. Předtím je dobré si nastavit tisk. Print a Paper Setting umožnuje nastavit formát papíru, orientaci, šířku čar, tisk vektorový nebo bitmapy.

### **7.2.5 Cinema 4D**

Ve světě oblíbený modelovací program Cinema 4D slouží hlavně pro vytváření 3D grafiky. Program můžeme však i využít pro tvorbu modelu budov a za pomoci pluginu je možné i model rozložit do 2D podoby pro papírový model. Nebyla použita nejnovější verze Cinema 4D vzhledem k tomu, že bylo nutné, aby pro danou verzi byl vytvořen plugin pro papírové modely. To umožňuje verze Cinema 4D R13. Program Cinema 4D je programem placeným s možností stáhnutí zkušební verze $^{9}$ . U zkušební verze tohoto programu se setkáváme se zkušební verzí před aktivací a s verzí s aktivací na 42 dní. Tyto dvě zkušební verze se liší se v tom, že pokud si aktivujeme zkušební verzi na 42 dní, budou dostupné ty funkce, které ve verzi bez registrace funkční nejsou. Jedná se o funkce možnosti ukládat a exportovat soubory, tvořit textury atd. Tato aktivace by se hodila pro export, protože bychom měli možnost porovnání modelů s jinými programy. Registraci je možné provést přímo v programu nebo na internetu.

Po otevření programu zjistíme, že program Cinema 4D disponuje velice přehledným a snadno ovladatelným prostředím, např. s možností posunu, rotace a změny velikosti objektu nebo výběr hran, bodu, či ploch objektu.

Za předpokladů, že si model nechceme vytvořit přímo v tomto programu, jsme za pomoci odzkoušení zjistili, že program Cinema 4D studio otevře mimo jiné i soubory s formátem 3DS, DAE, OBJ. Program nedisponuje přímo funkcí import, ale stačí zadat Soubor/Otevřít a následně už jen místo, kde máme soubory s podporovanými formáty uložené. S exportem je to odlišné. Jak už bylo řečeno, zkušební verzi export neumožňuje. Zkušební verze aktivovaná na 42 dní však ano. Při aktivaci nebo při koupi plné verze je možné exportovat například do formátů OBJ, DAE, 3DS, DXF, ale i do 2D vektorového formátu AI.

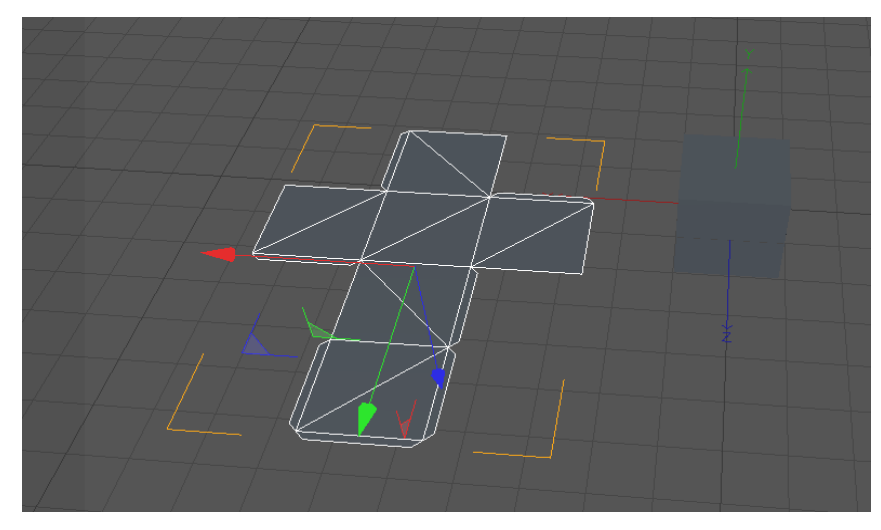

Obr. 9 Rozložená krychle v Cinema 4D

<span id="page-40-0"></span>1

<sup>9</sup> Dostupné na [http://www.cinema4d.cz/produkty/maxon/cinema-4d-studio/trial.aspx.](http://www.cinema4d.cz/produkty/maxon/cinema-4d-studio/trial.aspx)

Po vymodelování či naimportovaní modelu přichází čas přejít k rozkladu modelu. Pro rozklad modelu do 2D podoby bylo zapotřebí stáhnout plugin, který takovouto funkci podporuje, tedy plugin Cutout. Plugin Cutout je volně stažitelný v demo verzi<sup>10</sup>, která je omezena na počet ploch, které mohou být zpracovány pro rozklad. Omezení je nastaveno na 12 ploch. Plná verze<sup>11</sup> je již bez omezení. Samotná instalace pluginu je jednoduchá. Probíhá nakopírováním staženého paginu do kořenového adresáře programu do složky Pluginy. Po nakopírování je možné plugin spustit v panelu nástrojů pod nabídkou Pluginy/Cutout. Plugin pracuje následovně. Po označení daného modelu vybereme tlačítko Cutout (viz. obrázek 10). Zobrazí se nám malé okno, kde můžeme zvolit jednotlivé vlastnosti. Možnost Delete original znamená, zda chceme uchovat originální 3D model či ne. Druhá možnost Keep materials slouží k udržení textur a obrázků na modelu i po rozkladu. Při neoznačení se zobrazí jen prázdný neobarvený rozložený model. Nastavujeme i formát, který pracuje s maximální velikostí stránky pro rozložení modelu. Univerzálně jsou nastaveny rozměry pro papír A4.

Je možné nastavit vlastní velikost stránky pomocí funkce Restrict pagesize. Pokud je funkce Restrict pagesize zaškrtnutá, tak se funkce pro rozklad chová tak, aby se model vešel do dané velikosti, která byla nastavena. Tedy, pokud je model větší, než daná velikost stránky, bude rozložen na více dílů, aby byl schopen se na stránku vejít. Když je funkce vypnutá, model není limitován rozměry stránky a rozloží se jako jeden díl, avšak pokud je model větší nastane problém umístění na později vybranou stránku. Result neboli výsledné zobrazení nabízí výběr ze tří možností: Side by side, Animation, Layered. Pro nás je důležitá jen první možnost. Pro vytváření papírového modelu jsou zbylé dvě nevhodné. Možnost Side by side rozloží plochy u sebe v jedné rovině. Poslední položka nastavení jsou chlopně (Lugs). Pro vygenerování chlopní na daný model poslouží zaškrtnutí funkce Generate lugs. Nastavit lze i maximální šířka chlopní. Nyní můžeme potvrdit a pozorujeme, jak se nám vytvořil rozklad daného modelu. Pro očíslování, seřazení dílů na stránku, popřípadě texturování by byl model vyexportován například ve formátu AI. Pro libovolný 2D vektorový editor, který si s těmito věcmi poradí.

<u>.</u>

<sup>10</sup> Dostupné na<http://www.dunreeb.com/3dplugins/index.php/download-sp-1630139727>

<sup>11</sup> Dostupné na<http://www.dunreeb.com/3dplugins/index.php/order-sp-849236200>

Protože v programu Cinema 4D jsme se nesetkali s podporou importu jednotlivých obrázků, které by mohly sloužit jako textury.

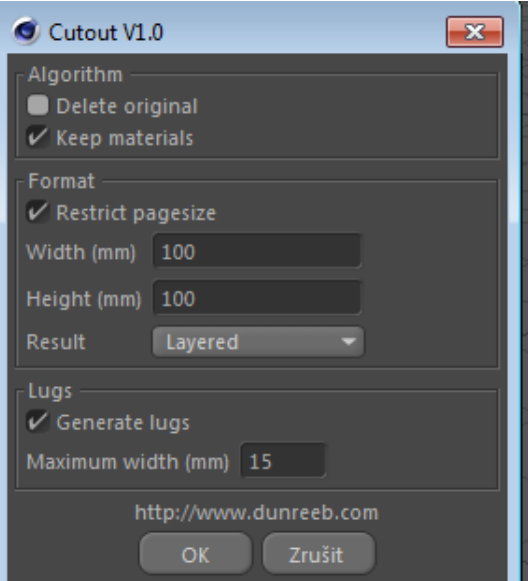

Obr. 10 Okénko s nastavením rozkladu v Cinema 4D

## <span id="page-42-0"></span>**7.3 Porovnání software pro tvorbu papírových modelů**

V předchozí kapitole jsme si představili tvorbu papírových modelů, jejich sestavení a především software pro tvorbu papírových modelů. Právě tyto software pro tvorbu 3D modelu a převodu do 2D editoru jsou tím základním bodem celé tvorby papírového modelu. Pro naši práci, tvorby modelu zámeckého komplexu v Českém Krumlově, je stěžejní správný výběr software pro modelování. Výše zmíněné software (viz. kapitola 2.7.2) porovnáme, ukážeme si výhody a nevýhody, a z výčtu software vybereme jeden vhodný. Celkový výčet výhod a nevýhod software popisuje tabulka 3. Ve vybraném software pak bude vytvořen samotný model papírové vystřihovánky našeho objektu zájmu.

### **7.3.1 Rhinoceros**

Nevýhodou programu Rhinoceros je free verze omezená počtem uložení, což se příliš nehodí pro naši práci. Dalším minusem je nepodporování exportu do SVG a export pouze do formátu AI. Špatná je i manipulace a přichycení textur na daný díl. Rychlejší je proto přiřadit textury v 2D editoru.

Kladně hodnotíme možnost vnitřní funkce pro rozklad a plugin pro přidání chlopní a číslování. Rozklad probíhá poloautomaticky pomocí příkazů. Disponuje velice dobře zpracovaným pluginem pro přidávání chlopní a čísel v několika možnostech. Výsledný model lze vytisknout přímo na papír s možností upravení nastavení.

#### **7.3.2 Cinema 4D**

Program Cinema 4D je sice placený, ale je funkční na 42 dní v registrované verzi. Je vhodný na 3D modelování spíše složitějších objektů, avšak prostředí je docela přehledné a snadno ovladatelné. Stažený plugin je placený, ale je možné využít demo.

Největší nevýhoda je, že program umožňuje rozvin maximálně 12 ploch. Jinak rozklad probíhá automaticky s nastavením měřítka a přidání velikostí chlopní. Program nepodporuje export do SVG, pouze formát AI. Celkově manipulace s rozložením dílů po rozkladu už není víceméně možná. Ani ohledně textur jsme se nesetkali s podporou importu.

#### **7.3.3 Blender**

Blender je programem dostupným zcela zdarma. Kladem z hlediska modelování je vhodnost pro modelování namáhavějších a detailnějších modelů. Skript, kterým disponuje pro rozklad do papírového modelu, je velice dobře zpracovaný. Rozklad probíhá víceméně automaticky a lze nastavit možnosti jako měřítko, oddělené hrany atd. Export probíhá přímo do formátu SVG. Nabízí volba přidání chlopní a číslování hran. Při náhledu na exportovaný model dochází k označení ohybů dvěma styly čar. Složitější je import textur; zde jsme se setkali s přílišnou podporou, jak pro import, tak pro export.

#### **7.3.4 Pepakura Designer**

Pepakura je přímo programem na papírové modely, nevýhoda je, že je placený a free verze neumožňuje export a ukládání. Dalším faktem je nepodpora SVG, avšak můžeme přímo vytisknout model nebo jej uložit do PDF. Program Pepakura nabízí import mnoha formátů a při rozkladu možnost nastavení měřítka. Po rozložení je možné upravovat nástroji hrany a chlopně, přesouvat, uspořádat a očíslovat díly. Textury lze přidat, avšak manipulace a přidělení je náročnější, proto je lepší přiřadit textury v 2D editorech.

#### **7.3.5 Trimble SketchUp**

Trimble SketchUp s pluginem Flattery se jeví ze všech programů nejlépe. Verze Make (free verze) je pro naši práci vhodnou i přes omezený import a export některých formátů. V tomto programu lze jednoduše vymodelovat model pro rozklad do 2D podoby. Plugin Flattery umožňuje manuální rozklad po částech. Kladně hodnotíme i další možnosti, jako přesun ploch, přiřazování chlopní a také export do formátu SVG. Model je tak snadno upravitelný v 2D editoru. Textury sice můžeme importovat, ale nelze exportovat do 2D editoru. Formát SVG podporuje jen barvy, nikoliv obrázky. Nastavení měřítka probíhá v samotném programu zmenšením a dopočítáním rozměrů.

#### **7.3.6 Volba software pro tvorbu papírových modelů**

Modely objektů naší práce tvoříme v programu SketchUp, proto se z velké části přikláníme pro rozložení v tomto programu. Zaujal nás i program Pepakura s širokou nabídkou pro úpravu 2D modelu. Velkou nevýhodu a problém ovšem vidíme v nemožnosti ukládat. To naši práci velmi znesnadňuje.

Program Cinema 4D se určitě v demo verzi nehodí pro tvorbu papírových modelů. Program Rhinoceros je složitý na modelování a rozklad také neprobíhá podle představ postupu naší práce. Avšak plugin na chlopně a číslování nás u tohoto programu zaujaly, především svým propracováním.

Program Blender má výborně propracovaný rozklad do 2D podoby, model není skoro ani třeba upravovat v 2D editoru. Jedna nevýhoda tu však je; jako u všech ostatních mimo SketchUp stejná. Import vymodelovaného modelu ze SketchUp není moc podporován formáty. Nebo spíše možnost ve verzi SketchUp Make lze exportovat ve formátu DAE, KMZ. Formát DAE podporují všechny software, ale otevření v různých programech například přidává přebytečné hrany a čáry. Dalším velice důležitým faktorem, který zvýhodňuje SketchUp, je samotný rozklad oproti Blender. SketchUp má rozklad plně manuální a kontrolovatelný uživatelem, což u Blender funguje jen zčásti; tím se mění plochy daného modelu.

Zhodnocením všech výhod a nevýhod výčtu software pro tvorbu papírové vystřihovánky, jsme pro naši práci zvolili rozklad pomocí plugin Flattery ve SketchUp.

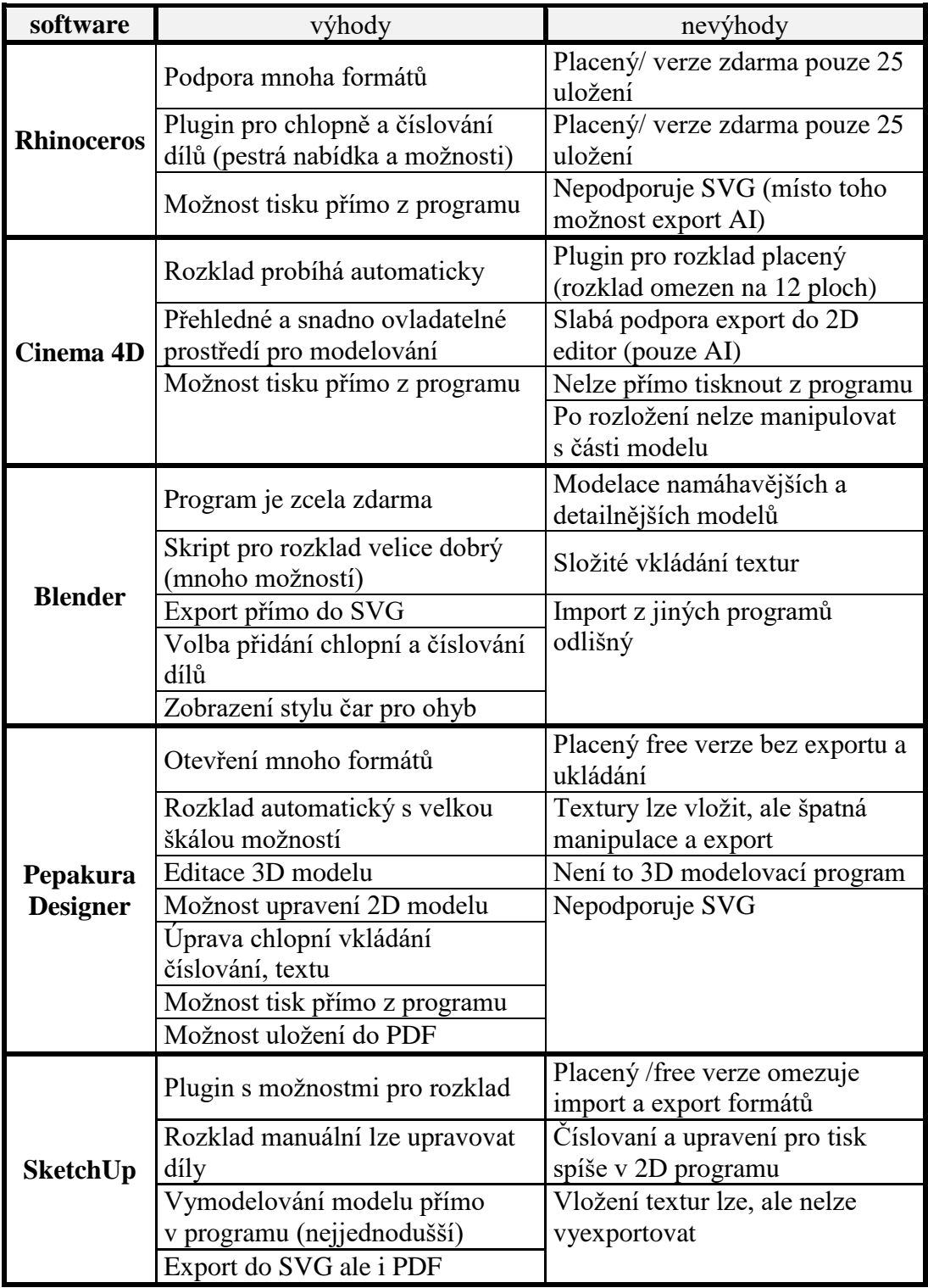

# <span id="page-45-0"></span>Tab. 3 Výhody a nevýhody programů pro převod do papírové vystřihovánky

## **8 Dokončení převodu papírové vystřihovánky**

#### **8.1 Zvolení měřítka modelu**

Pro tisk papírového modelu je nutné nastavit měřítko modelu. Měřítko udává velikostní rozdíl, v jakém se liší model vytvořený pro tisk a model ve své skutečné velikosti. To znamená, že daná skutečná velikost modelu je dělitelná samotným měřítkem. Pro názornost uvedeme příklad na domě dlouhém 5 metrů. V měřítku 1:100 je dům dlouhý 5 centimetrů. Jelikož většinou náš vytvořený 3D model je v měřítku 1:1, rovná se velikost velikosti ve skutečnosti. Model potřebujeme zmenšit do přijatelné velikosti tisknutelné na papír.

Ve světě jsou dány odlišné rozměry měřítek pro různé modely. Každé měřítko je určeno pro jiné druhy modelů. Například pro budovy je vhodné měřítko v rozsahu 1:100 až 1:400. Nejvíce používané je měřítko 1:150. Nicméně u našeho modelu jsou řešeny vikýře a komíny, tudíž by se na tyto doplňky stavby měl brát ohled při výběru měřítka.

#### **8.2 Návod pro stavbu a návodná kresba modelu**

Je vhodné, aby u každého vytvořeného papírového modelu byl stručný návod, který bude popisovat, jak má být model sestaven. Návod by měl na začátku obsahovat stručné informace o samotném modelu. Dále pak jaké pomůcky a materiál budeme potřebovat. V návodu by neměly chybět stručné instrukce, které radí např. ohledně množství nanášeného lepidla na díl. Návod by měl popsat přípravné práce před sestavením, jako je např. rýhování ohybů. Samotné sestavení modelu poté popisuje hlavní část návodu, kde je po jednotlivých krocích popsáno sestavení vystřihovánky v jeden celek.

#### **Návodný obrázek a Návodná kresba**

V návodném obrázku jsou označeny díly číslem v kroužku a šipkou směřující k souvisejícímu dílu. Označeny mohou být i chlopně. Číslo na chlopních je číslo dílu, ke kterému má být chlopeň přilepena.

Návodná kresba je kresleným plánem k sestavení daného modelu. Má podobu vytvořeného modelu s označením jednotlivých dílů. Existují různé druhy návodné kresby, jako černobílá či barevná. Na návodné kresbě je možné zachycení modelu z více pohledů; z přední perspektivy či z pohledu seshora. Některé modely je možné zachytit v průhledném zobrazení.

## **8.3 2D editory**

Pro tvorbu papírových modelů využíváme 2D editorů, které je možné využít dvěma způsoby. V prvním případě přímo v daném 2D editoru kreslíme náš papírový model a to pomocí celé řady funkcí a nástrojů pro kreslení modelu. Tvoříme tedy papírový model ručně. Tímto způsobem pracují 2D editory Inkscpace, CorelDraw a Gimp. U druhého způsobu kombinujeme práci 2D editoru a 3D modelovacího programu. Model vytváříme v 3D programu, rozkládáme jej do roviny a následně otvíráme v 2D editoru. Soubor ukládáme do formátu SVG. V daném editoru můžeme porovnat díly na stránku, přidat číslování, značky, chlopně, změnit styl a barvy čar. Textury mohou být vytvořeny na modelu nebo importováním obrázku (jako textury) pro daný model. Hotový model tiskneme nebo ukládáme do PDF souboru. Mezi programy pracující tímto způsobem patří CorelDraw, Adobe Illustrator aj. (komerční programy). Pro naši práci byl vybrán ke spolupráci program Inkscape, který je zdarma.

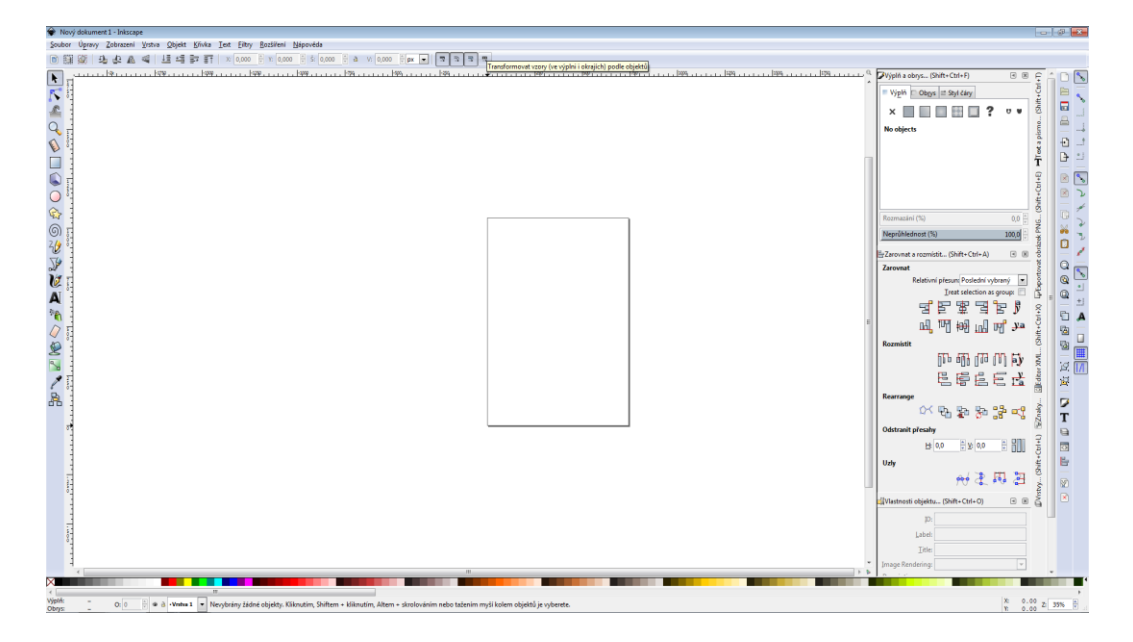

Obr. 11 Prostředí programu Inkscape

#### <span id="page-47-0"></span>**8.3.1 Inkscape**

Program Inkscape (viz. obrázek 11) je vektorovým editorem volně stažitelným ve free verzi i v českém jazyce. Podporuje export do PDF a umožňuje import

formátu JPG, PNG, TIFF. Program nabízí měnit tvary, cesty, značky, klonovaní, či měnit velikosti. Skládá jednoduché tvary čtverce, obdélníku a křivky. Libovolně je možné zvětšovat a zmenšovat obrazy, bez ztráty kvality. Disponuje přehledným rozhraním s mnoho funkcemi pro úpravu daných modelů.

## **8.4 Programy pro tisk papírových modelů**

Rozložením a upravením modelu v 2D editoru, otexturováním, očíslováním a uspořádáním na stránku končí samotná příprava papírové vystřihovánky. Pro tvorbu fyzického modelu z papírové vystřihovánky nezbývá nic, jen tisk a následné složení modelu. K tisku papírové vystřihovánky je zapotřebí speciální software pro výstup na papír. Speciálního software je zapotřebí, protože některé 2D editory nepodporují výstup na papír a tisk. Po důkladném hledání jsme našli dva programy pro výstup na papír. Jedním z nich je PDFCreator, který je částečně popsán v bakalářské práci pana Chromčáka, a druhý je program Scribus.

#### **8.4.1 PDFCreator**

1

PDFCreator (viz. obrázek 12) je program, který tvoří a tiskne PDF soubory. Tento program dovede vytvořit PDF dokument z kteréhokoliv programu a následně dokáže tento soubor vytisknout na jakékoliv tiskárně. Program podporuje samozřejmě více formátů, např. PNG, JPG atd. Velkou výhodou tohoto programu je, že je nabízen zdarma, jak pro domácí užití, tak pro komerční využití $^{12}$ .

Po stažení a instalaci tohoto programu v OS Windows se nám v ovládacích panelech zobrazí nabídka Zařízení a tiskárny virtuální tiskárna s názvem PDFCreator. Pokud tento program spustíme samostatně, zobrazí se seznam úloh v tiskové frontě. Ovládání funguje přes tisk z aplikace po výběru dané virtuální tiskárny. Pro úpravu stiskneme Vlastnosti. Ve Vlastnostech můžeme upravovat orientaci papíru, formát papíru, velikosti, kvalitu tisku, volit zda chceme tisknout barevně či černobíle, pořadí stránek.

<sup>12</sup> Dostupný na: <http://download.pdfforge.org/download/pdfcreator> a <http://www.zdarma.org/1017-pdfcreator-tvorba-pdf-tiskarna/>

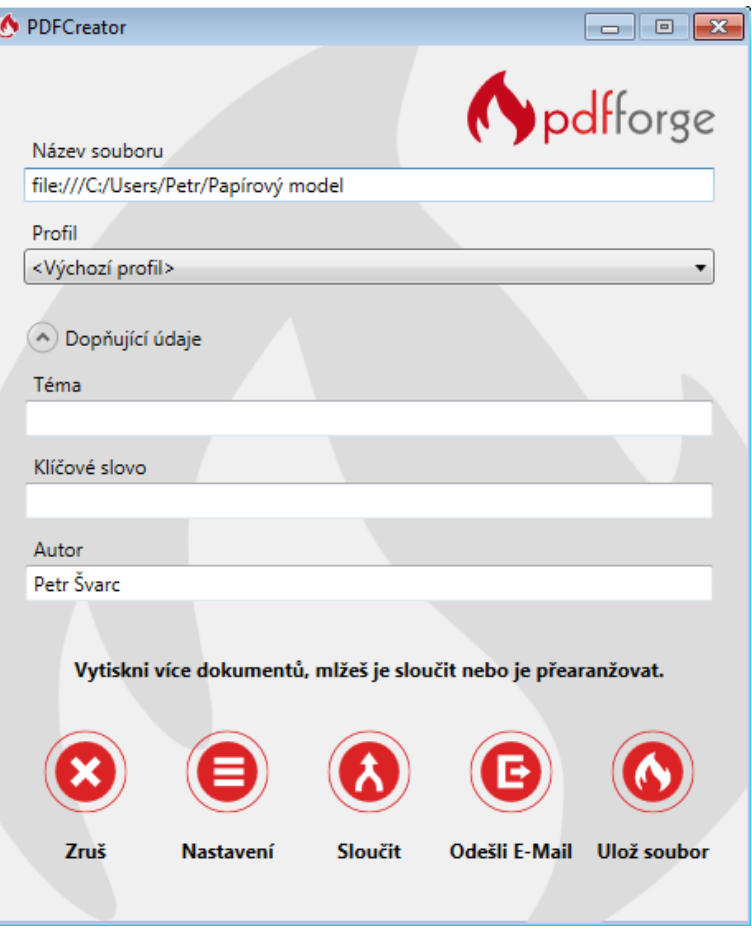

Obr. 12 Okno pro uložení souboru pomocí PDFcreator

## <span id="page-49-0"></span>**8.4.2 Scribus**

1

Program Scribus pro tvorbu počítačových dokumentů, je spustitelný v operačních systémech Windows, Linux, Mac OS atd. Program je šiřitelný zcela zdarma. Podporuje většinu formátů, jak textových a grafických, ale hlavně pro nás důležitý formát SVG. Program Scribus umožňuje volné spojení s 2D editory jako Inkscape a GIMP, které jsou často využívány pro 2D tvorbu papírových modelů. Program je volně dostupný ke stažení z domovských stránek  $^{13}$ .

<sup>13</sup> Dostupný na[: https://www.scribus.net/?q=downloads](https://www.scribus.net/?q=downloads)

## **9 Praktická část**

#### **9.1 Tvorba 3D modelu a modelování budov**

Jedním z hlavních úkolů naší práce bylo vytvoření 3D modelu pro hrad a zámek v Českém Krumlově, pro jeho zámeckou zahradu a přilehlé budovy. Modely budov byly řešeny v základním tvaru, tedy s vystižením hlavních tvarů domů. Řešeny byly dále střechy, komíny, vikýře na střechách, hlavní výstupky na fasádách a tvar štítů budov. Římsy, okenní rámy (šambrány) a plastická výzdoba fasád řešeny nebyly.

Jak již bylo zmíněno, naše práce navázala na práci pana Srnského, který vymodeloval první část zámku. Naše práce se tak zaměřila na druhé zbývající části zámku a přilehlého okolí. Aby naše práce a především samotný model navazoval na model vytvořený panem Srnským, bylo zapotřebí důkladného nastudování jeho práce, jak z hlediska metod, tak i postupů.

Pro modelování jsme vybrali metodu modelování z mapového půdorysu. Mapový půdorys jsme získali z katastrální mapy od společnosti Krajinak o. s. Mapový půdorys podal informace o horizontální prostorové skladbě a o rozměrech budov. Vertikální rozměry byly měřeny z dálkových fotografií. Pro tento způsob modelování byl za nejvhodnější vybrán program Trimble SketchUp. Program Trimble SketchUp byl vybrán díky své jednoduchosti ovládání a také samozřejmě pro návaznost na předchozí práce.

Naše práce na tvorbě modelu započala nutným importováním mapového půdorysu Českého Krumlova do programu SketchUp. Mapový půdorys slouží jako podstava domu. Po naimportování terénu bylo nutné daný terén ořezat pouze na budovy, které jsou součástí modelu a budou modelovány. V dalším kroku bylo důležité obtáhnout jednotlivé tvary budov. Docílili jsme tím zbarvení podstavy. Podstava se zbarvila (ztmavla) a mohla být označena jako plocha v programu SketchUp. Po vytvoření plochy bylo na řadě vytažení těla objektu. Avšak ještě předtím jsme si vybranou podstavu každého domu označili a zkopírovali do jiného prostoru v programu, aby jednotlivé modely budov mohly být modelovány samostatně. Důvodem tohoto kroku bylo jednodušší modelování samostatných budov, protože budovy na sebe často navazují a modelace se tak stává obtížnější. Po vymodelování jednotlivých budov byly budovy vráceny na své místo zpět.

Z ploch mapového půdorysu jsme vytáhli těla objektů. Těla objektů byla vytažena za pomocí nástroje pro vytažení objektu. Výška objektů byla zvolena odhadem, protože pak bude upřesněna pomocí fotografie (viz. obrázek 13).

Součástí všech budov jsou střechy, komíny, arkýře či vikýře. Střechy byly modelovány podle pohledů z výškových map, jako jsou mapy na Mapy.cz nebo Google Maps. Pohledem z výškových map byl určen tvar střechy. Výšková podoba střechy byla určena z fotografií, nebo odhadnuta. Komíny, arkýře či vikýře byly odvozeny také pomocí výškových map a jednotlivých fotografií. Díky těmto pohledům jsme mohli přibližně určit, v kterém místě na střeše se objekty nachází. Některé vikýře (střešní okna) byly na jednotlivých domech stejné a tudíž pro urychlení prací byly nakopírovány a umístěny do správné polohy.

Po zhotovení modelu jsme pro jeho lepší manipulaci s modelem vytvořili z budovy skupinu prvků (grupu). Jedna grupa byla vytvořena z vrchní části, ze střechy, druhá grupa pak z těla budovy. Počínali jsme si tak z důvodu manipulace s tělem budovy při nanášení textur. Po nanesení textur bude vytvořena jedna grupa dané budovy.

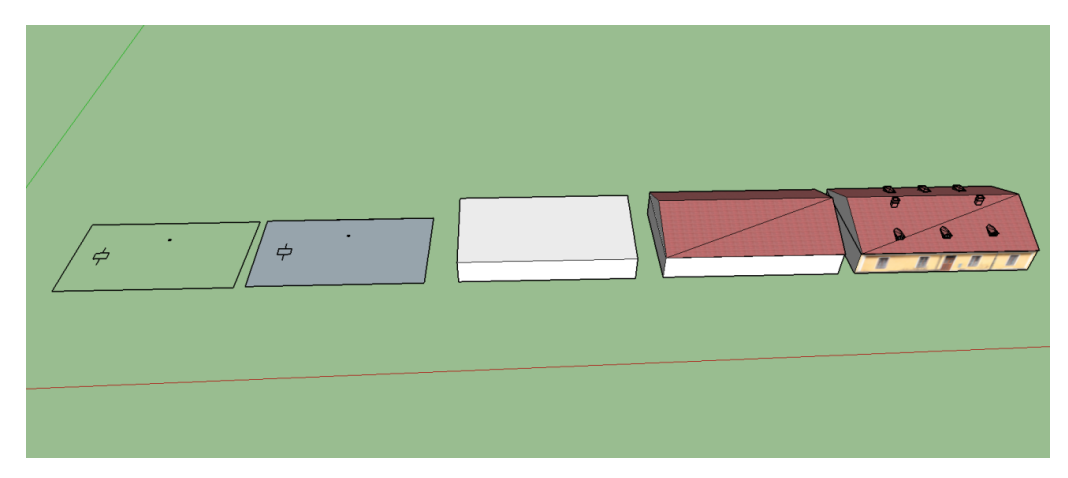

Obr. 13 Postup vytvoření 3D modelu budovy z půdorysu

## <span id="page-51-0"></span>**9.2 Textury modelu**

Námi vytvořené modely musí být samozřejmě také otexturované. Tvoření jednotlivých textur v modelovacím programu by bylo z hlediska času příliš zdlouhavé. Tak jak už víme, textury byly pořízeny z fotografií jednotlivých obvodových zdí budov. Pořízení fotografií jsme se věnovali v kapitole 4 a nyní se zaměříme na úpravu fotografií.

### **9.2.1 Úprava fotografií na textury**

Pořízené fotografie bylo třeba upravit do podoby textur, aby mohly být naneseny na budovy. Fotografie bylo potřebné zarovnat, oříznout, upravit jas a kontrast (viz. obrázek 14). Všechny úpravy probíhaly pod hlavní myšlenou, zachování návaznosti fototextur. Nutné bylo také retušování nežádoucí objektů. Tyto úpravy je možné provést ve vícero programech, ať už v placené verzi nebo ve free verzích.

Pro úpravu našich pořízených snímků jsme zvolili program Zoner Photo Studio, který je dostupný zdarma a nabízí celou řadu užitečných funkcí. Jedním z důvodu volby tohoto programu bylo i to, že program umožňuje pomocí funkce Panorama (viz. obrázek 15) sloučit více snímku do jednoho. Funkce Panorama bylo využito v situacích, kdy se některá strana budovy nevešla na jeden snímek a musela být nafocena pomocí několika snímků.

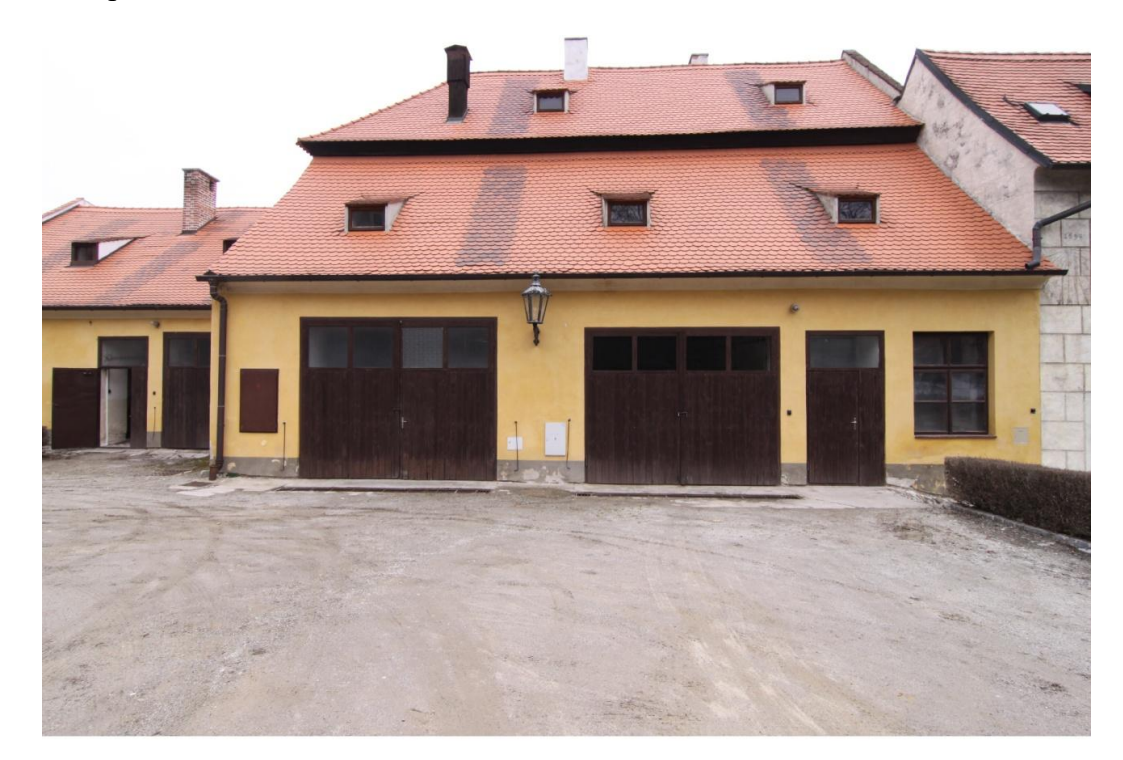

<span id="page-52-0"></span>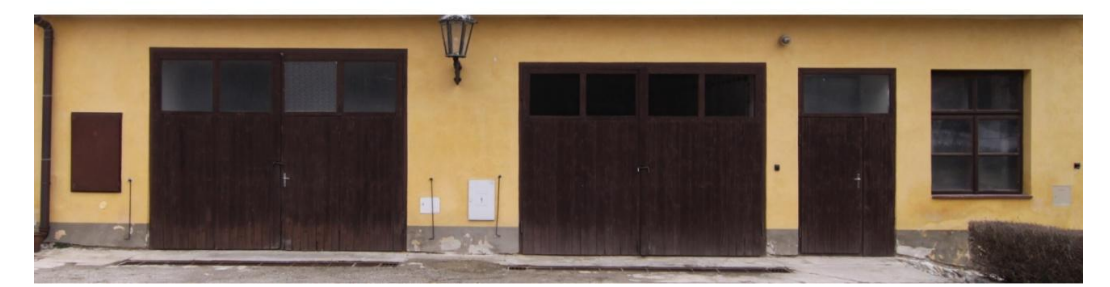

Obr. 14 Neupravená a upravená fotografie pro model budovy č. 6

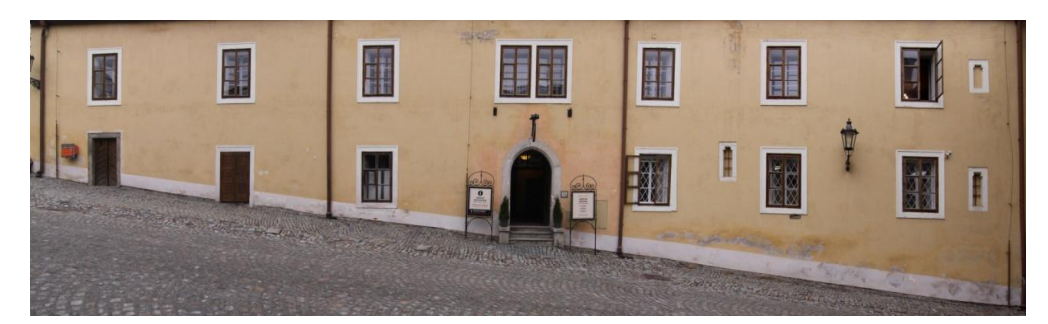

Obr. 15 Ukázka spojení více snímků do jednoho na příkladu budovy č. 15

<span id="page-53-0"></span>Nejdůležitější funkcí programu Zoner Photo Studio je funkce Perspektiva. Pomocí této funkce byl snímek upraven do co nejvíce možného obdélníkového tvaru pro snazší usazení na model budovy (vyrušení perspektivního vyobrazení). Mezi dále užitečné funkce patřili Srovnat horizont a Upravit kolinearitu, funkce pro vertikální a horizontální úpravy fotografie.

Po veškerých úpravách do námi vyhovující podoby byl použit nástroj Oříznut. Pomocí tohoto nástroje jsme docílili oříznutí pouze té části, která bude sloužit jako textura. Po oříznutí se textura stala téměř hotovou a zbývalo již jen dořešit odstranění nežádoucích objektů, pokud se na snímku vyskytly. Tyto úpravy, odstranění nežádoucím objektů, jsme prováděli pomocí nástrojů Klonovací razítko a Retušovací štětec. Po retušování, úpravách jasu a kontrastu byly textury uloženy a exportovány do vhodného formátu. Pro lepší a rychlejší přehlednost byly textury uloženy podle čísla domu a strany, na kterou bude textura nanášena. Následně jsme texturu vyexportovali v námi zvoleném formátu JPG, PNG.

## **9.3 Umístění textury na model**

Umístěním textury docílíme toho, že model bude vypadat podobně jako ve skutečnosti. Vytvořené textury je potřebné umístit na námi vytvořené jednotlivé 3D modely budov. Modely budov jsme vymodelovali v programu Trimble SketchUp. V tomto programu byly vkládány na holé modely i textury. Tento program nabízí import formátů jako PNG, JPG, BMP, TGA atd.

Trimble SketchUp umožňuje přidání textur neboli import textur třemi způsoby. Jako obrázek, texturu nebo Matched Photo. Program pracuje následovně. Označíme plochu, na kterou chceme texturu vložit. Kliknutím na File/Import se rozbalí nové okno. V tomto okně (adresáři) najdeme cestu, kde máme texturu uloženou a

označíme ji. Právě v tomto okně můžeme vybrat jeden ze tří způsobů. Jestliže zvolíme možnost importovat jako obrázek, ztrácíme zároveň možnost úpravy ve smyslu pozicování textury. Vybraná textura se nedokáže svou velikostí přizpůsobit ploše. Rozměry fotografie se nepřizpůsobí dané ploše modelu. Proto je mnohem výhodnější námi zvolený způsob importu snímku jako textury. Po nanesení textury je její velikost zmenšena podle dané plochy. Zároveň je také umožněno pomocí nástrojů s danou texturou různě pohybovat. Takzvané pozicování textury umožňuje měnit velikost, posunutí, zarovnání a sklon textury (viz. obrázek 16).

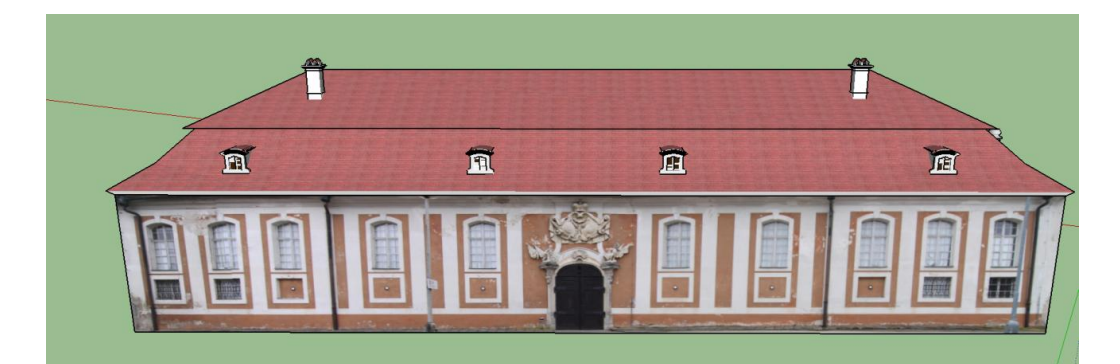

Obr. 16 Příklad modelu budovy s usazenými texturami

### <span id="page-54-0"></span>**9.4 Usazení modelu do terénu**

Poté, co byl vytvořen 3D model hradu a zámku a opatřen texturami, zbývá umístit model do výškové polohy. Do programu Trimble SketchUp jsme importovali digitální model terénu, do kterého mají být budovy výškově usazeny.

Mapový půdorys s budovami byl pomocí záchytných bodů natočen tak, aby byly budovy ve správném místě pro výškové usazení. Záchytnými body pro naše usazení byla například řeka Vltava nebo nejvyšší body terénu. Jakmile byla poloha srovnána, zbývalo budovy umístit do terénu tak, aby byla odkryta jen vymezená část modelu.

Vzhledem k tomu, že tento terén vznikl z prostých souřadnicových bodů, jeho přesnost, byla velmi nízká. Z toho důvodu, bylo nutné v některých případech, terén přizpůsobit budově tak, aby byly budovy umístěny nad hladinou terénu.

Pro návaznost na předešlé práce byl k modelu přidán a usazen 3D model hradu vytvořený v bakalářské práci pana Srnského.

## **9.5 Tvorba papírového modelu**

Po porovnání a následném prozkoumání různých metod pro rozložení modelu jsme vyzkoušeli rozklad modelu. Pro rozklad modelu jsme použili program Trimble SketchUp a jeho pluginy.

Pro rozložení měl být vybrán model budovy, která je součástí areálu zámku v Českém Krumlově. Jelikož jsme modelovali vrchní část zámku s přilehlými hospodářskými budovami a zahradou, výběr byl zúžen na tyto budovy. Po dohodě s vedoucím práce byla vybrána budova u brány s názvem Konírna (viz. obrázek 17). Tato budova je asi 45 m dlouhá, 12 široká a 6 metrů vysoká. Střecha je osazena několika vikýři a dvěma komíny. 3D modely budov byly vymodelovány z mapového půdorysu. Byly tedy řešeny pouze v základním provedení. Z půdorysu byly vytaženy obvodové zdi, byly dodělány střechy a také vikýřů a komínů. Samotné vikýře zabraly nejvíce práce. Jelikož tato budova z mapového půdorysu neměla rovné čáry a křivky, byla upravena do podoby obdélníku pomocí půdorysné mapy a předělána pro lepší manipulaci při rozkládání. Jako podstavu tohoto domu jsme vytvořili co nejvíce podobný terén kolem budovy.

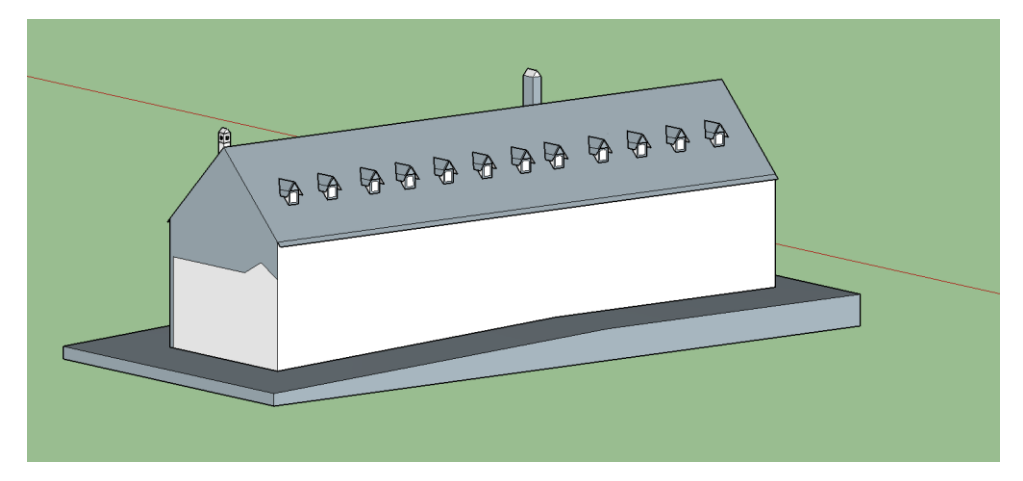

Obr. 17 Model budovy určené pro rozklad

## <span id="page-55-0"></span>**9.6 Rozložení pomocí Trimble SketchUp**

V programu máme již nainstalované všechny pomocné pluginy a nástroje. Po otevření souboru se samotnou budovou jsme postupovali následovně.

Pro lepší manipulaci jsme si celý model rozdělili na několik grup. První grupa je tělo budovy se střechou plus označení, kde mají být umístěny vikýře a komíny. Druhá grupa se skládá z vytvořeného terénu pro budovu. Další grupy jsou z vikýřů a komínů.

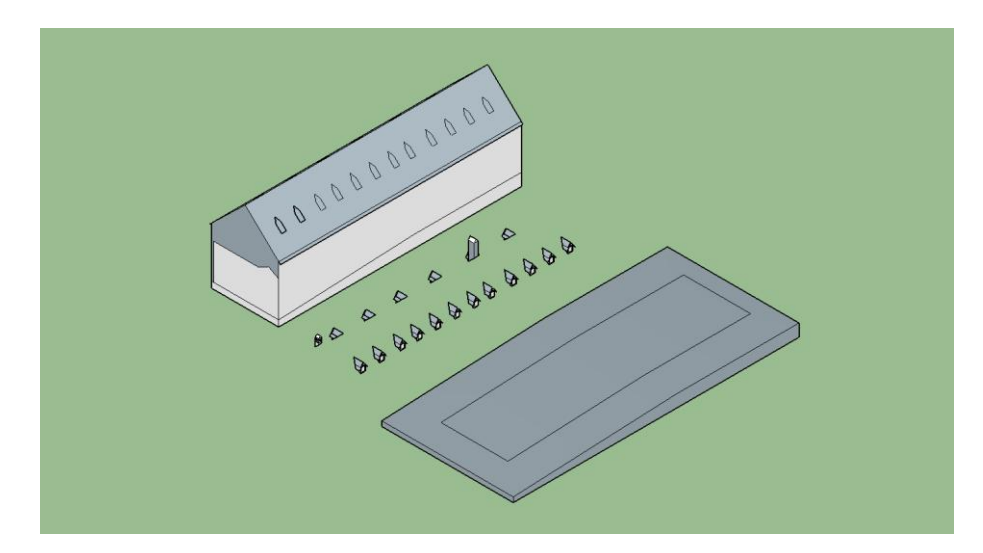

Obr. 18 Obr. Příprava pro rozklad modelu budovy

<span id="page-56-0"></span>Pomocí tlačítka Move/posun jsme kopie všech jednotlivých grup vyskládali vedle sebe v jedné rovině (viz. obrázek 18). Začali jsme rozložením těla a střechy. Po otevření grupy jsme klikli na tlačítko Unflod face. Rozvineme postranní díly společně se štítem budovy a následně i střechu do roviny. Terén neboli podstavu rozložíme na dva díly. Při rozkladu komínů a vikýřů jsme postupovali stejným způsobem. Jen vikýře byly rozděleny na dva díly, stříšku a tělo. U vikýřů postačilo rozložit jeden z každé strany střechy a pomocí tlačítka Move/posun nakopírovat zbylé. Všechny plochy byly rozloženy dobře, tudíž nebylo třeba ani použít tlačítko Reunite Edges.

Pro přidání chlopní jsme použili tlačítku funkce Add Flaps. Přidání chlopní není přímo automatické. Museli jsme zapojit i trochu logiky ve věci umístění jednotlivých chlopní. U každého jednotlivého dílu jsme klikli na hranu a tažením myši jsme vytáhli chlopně. Chlopně bylo možné libovolně tvarovat a číselně zadávat délku chlopní. U těla a střechy modelu jsme zadávali konstantní délku chlopní 7 mm. U menších dílů, jako byly komíny, jsme zadávali délku 2 mm. U samotných vikýřů nebyly chlopně vytvořeny, vzhledem k jejich velikosti by to nebylo ani vhodné.

Po vyhotovení chlopní jsme uspořádali všechny díly do jedné roviny. Před konečným exportem do formátu SVG jsme se ještě zamýšleli nad měřítkem. Práci jsme začali ve skutečném měřítku, tedy 1:1 měřítku. Měřítko jsme v programu nebo v 2D editoru měli možnost změnit dvěma způsoby. V první variantě jsme označili

celou grupu a zvolili tlačítko Scale (meřítko), které změnilo model v šesti směrech, ať už zmenšení či zvětšení. K zmenšení či zvětšení objektů slouží body na okrajích objektů. Pro měnění velikosti můžeme zadávat hodnoty. Po kliknutí se ukáže jednička; ta odpovídá 100 procentům velikosti modelu. Pokud například změníme na 1.50, zvětšíme velikost o 50 procent a naopak 0.50 znamená o 50 procent menší. Tímto způsobem model můžeme zmenšit na námi požadovaný poměr. Náš model jsme postupně zmenšili na poměr 1:210. Druhá varianta je zmenšení v 2D editoru, který načte náš rozložený model v plné velikosti a pomocí nástrojů ho zmenšujeme.

Pro snadnější export jsme si vytvořili z obdélníku pomyslný papír A4. Obdélníků pomyslného papíru jsme vytvořili hned několik. Do každého obdélníku jsme vložili díly podle toho, jak bychom si mysleli, že by měly být uspořádány (viz. obrázek 19): díly terénu samostatně, díly těla se štíty, střecha s komíny a vikýři. Nutno dodat, že jednotlivé díly v obdélníku o velikosti A4 musely mít stejné označení jako jednu grupu. Poté je možné exportovat každý jeden obdélník pomyslné velikosti A4 do SVG.

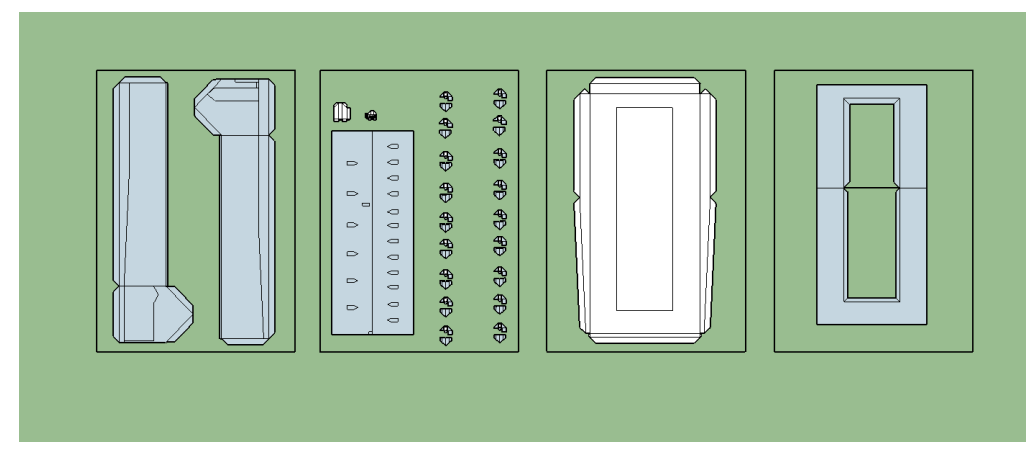

Obr. 19 Rozložený a uspořádaný model připravené pro export do SVG

<span id="page-57-0"></span>Export do SVG jsme provedli označením celé grupy kliknutím na tlačítko SVG Export. Při exportu jsme zvolili název, umístění souboru a především jsme nesměly zapomenout přidat za název souboru koncovku SVG. Vyexportovaný soubor je možný otevřít a upravovat v programech podporující formát SVG.

## **9.7 Dokončení v grafickém editor**

Pro dokončení papírového modelu jsme využili dostupné grafické editory. Zvolili jsme editor Inkscape, který je zdarma a nabízí spoustu funkcí pro úpravy

Náš vyexportovaný model jsme si otevřeli v námi vybraném editoru Inkscape. Nastavili jsme si vlastnosti dokumentu na A4 a poté začali jednotlivé díly srovnávat, tak aby se vešly na danou stránku. Pokud máme rozsáhlejší model, je možné jej exportovat po částech a také tak zpracovávat v grafickém editor. Náš celý model i s terénem měl rozsah čtyř stran A4. Model jsme proto v grafickém editoru uložili do čtyř souborů, které nakonec lze spojit například do jednoho PDF.

### *Očíslování*

Po uspořádání jednotlivých dílů na stránku jsme začali s číslováním. Jako první byly očíslovány jednotlivé díly. Nástrojem Tvorba kruhu byl vytvořen kruh. Pomocí nástroje tvorba křivek a přímek byla přidělána šipka. Nakonec využijeme nástroj Tvorba a úprava textových objektů, prostřednictvím kterého vytvoříme číslo do daného kruhu. Následně jsme nakopírovali ke každému dílu námi vytvořené číslování a u každého dílu změnili číslo na číslo odpovídající danému dílu. Číslovat jsme začali od dílu stěn modelu, přes střechy, pokračovali jsme k terénu a nakonec jsme očíslovali vikýře a komíny. Vikýře byly očíslovány jedním číslem, jelikož jsou všechny úplně stejné. Po očíslování dílu jsme očíslovali pomocné chlopně takovým číslem, k jakému dílu bude chlopeň přilepena. Velikost číslování byla nastavena menší; tak, aby se číslo vešlo do dané buňky.

#### *Značení čar ohybu*

Všechny čáry ohybu byly nejprve upraveny ve své velikosti. Čarám ohybu byla nastavena šířka na 0,200 pixelů. Tato šíře byla zvolena z důvodu, aby nebyly čáry na papíře zbytečné široké. Jak už víme, museli jsme označit čáry pro ohyby a místa, kde má být umístěn další díl. Čáry pro styl ohybu byly nastaveny následovně. Pro ohyb ven byla ponechána plná čára. Pro označení ohybu ven bylo u plných čar použito šipky směřující k ohybu. Pro ohyb dovnitř byla zvolena čerchovaná čára, která byla přidělena ke konci ohybu zvenku. Je však možnost ji zakreslit i uvnitř dílu. Poslední čára byla značena tečkovaně a vyjadřuje, kde má být přilepen nějaký díl.

#### *Textury*

Pro otexturování je možné importovat fotografii nebo vytvořit vlastní texturu z barev přímo v programu. Pro otexturování našeho modelu jsme zvolili vytvoření textur z fotografií. Zvolili jsme vytvoření textur z fotografií, nebo přímo z barev podobných danému modelu.

Pro import a upravení fotografie na danou část modelu je možné postupovat opět dvěma způsoby. Nejprve jsme fotku importovali do programu pomocí Soubor/ Import. Fotografii jsme vybrali a potvrdili. Prvním způsobem jsme vybranou fotku natočili po směru tak, jak by měla být na budovu nanesena a zmenšili jsme ji na přibližnou velikost. Poté jsme tuto fotografii vybrali a zvolili možnost Objekt/ Vzorek/Objekty na vzorek. Jako další jsme označili oblast, kam má být textura vložena. Zvolili jsme možnost Výplň a obrysy a klikli jsme na volbu Vzorek. Daná textura se nám vložila do vybrané oblasti. Vloženou texturu jsme pomocí nástroje Úprava křivek na úrovni bodů mohli zmenšit, zvětšit, natočit či s ní rotovat. Upravovali jsme ji tak, aby seděla na vybrané oblasti co nejpřesněji. To byla jedna možnost vložení obrázku na jednotlivý díl. Druhá možnost nastavení fotografie je podobná, avšak místo využití objektů jsme použili nástroj ořezu. Vloženou fotografii jsme přiložili na místo, na kterém se bude nacházet, a přibližně jsme přizpůsobili její velikosti. Nástroj Přesun výběr úplně dolů nám vlastně přesunul fotografii za plochu, na které má být umístěna. Vybrali jsme jak fotografii, tak i plochu a pomocí Objekt/Ořez/Nastavit se fotografie ořízla do vybrané plochy (viz. obrázek 20).<sup>14</sup>

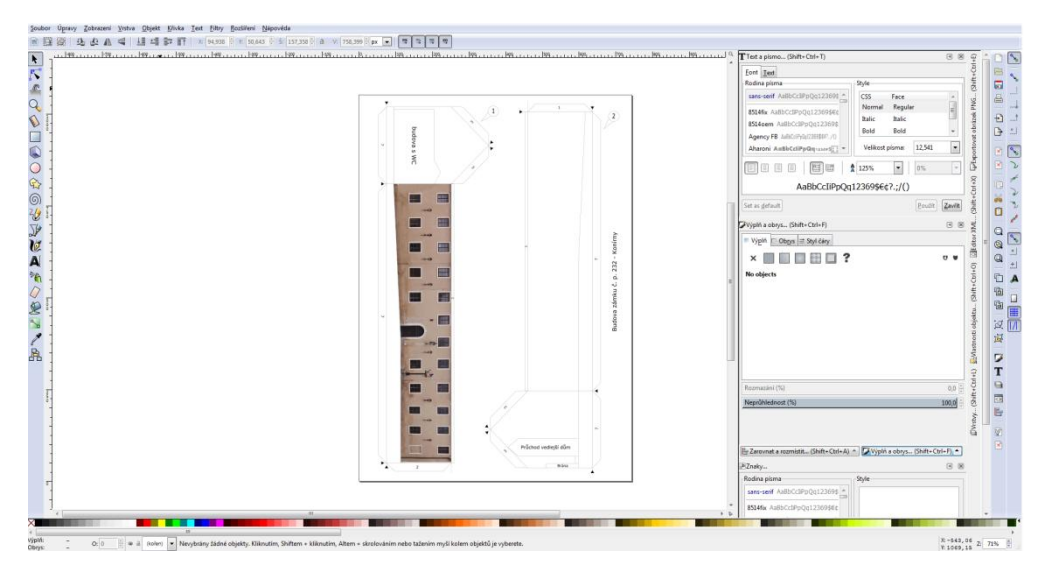

Obr. 20 Přidání textury na papírový model v Inkscape

<span id="page-59-0"></span>Stejnými kroky jsme postupovali při vytvoření textur pro střechu, vikýře a komíny či terén. Pro střechu a vikýře byl importován obrázek s taškami. Pro terén jsme vybrali obrázek dlažby, kterou jsme také roztáhli, aby vypadala co nejvíce

1

<sup>&</sup>lt;sup>14</sup> Přesný návod jak pracovat s ořezy je zde: <http://www.itcek.cz/article/show/459>

reálně. U některých stěn neboli ploch jsme neměli k dispozici fotografie, tudíž jsme vybrali barvy, které korespondují s obrysy vložené textury jedné stěny.

Po kroku otexturování je možné model vytisknout nebo uložit do PDF pomocí PdfCreator. Pro uložení do PDF zadáme tisk a místo tiskárny vybereme PdfCReator. Tento program funguje jako virtuální tiskárna, která ukládá do PDF. Program nabízí i sloučení čtyř PDF dokumentů do jednoho. Sloučení dosáhneme volbou možnosti Sloučit u každé A4 strany při ukládání. Stejným způsobem postupujeme u zbylých souborů s ostatními díly. Máme-li všechny, zadáváme sloučit a uložit. Všechny díly jsme uložili do jednoho PDF a papírový model je připraven k tisku. Program Inkscape sám o sobě také nabízí uložení do PDF, které lze využít.

## **9.8 Sestavení papírového modelu**

Pro tuto práci byla vybrána k sestavení budova v areálu I. nádvoří zámku v Českém Krumlově pod názvem Konírny.

Před samotným složením papírového modelu, je důležité si prostudovat samotný návod a návodnou kresbu (viz. obrázek 21) pro slepení. Tento model byl vytvořen v elektronické podobě a byl rozdělen do čtyř A4 stran. Model si lze vytisknout a poté složit. Doporučujeme vytisknout na papír o gramáži  $160$ g/m<sup>2</sup>.

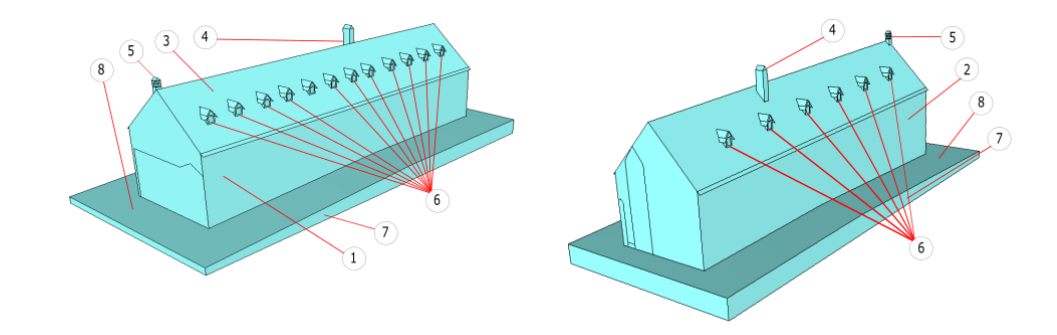

Obr. 21 Návodná kresba z obou pohledů.

## <span id="page-60-0"></span>*Pracovní pomůcky*

Pro slepení papírového modelu jsme využili tyto pomůcky. Jako první jsme potřebovali pracovní desku, nejlépe rýsovací podložku, z důvodu ochrany stolu před poničením při rýhování. Dále jsme samozřejmě využili nůžky, nejlépe dvojího typu. Na větší díly byly použity větší a na malé díly, jako jsou vikýře, jsme použili nůžky malé. Důležitým nástrojem byla pinzeta. Pinzetu jsme využili při přidržení menších dílů, tam, kam bychom se prsty nedostali. S pravítkem nebo trojúhelníkem jsme pracovali při rýhování všech ploch daných dílů. V tomto případě nesmíme zapomenout na nástroj na samotné rýhování. Například vypsané pero nebo nůž. Pro lepení bylo potřeba dobrého lepidla. Vhodné bylo použít osvědčené lepidlo Herkules a také štětec na potření lepených chlopní či ploch. Místo štětce lze využít i špejle.

## *Příprava před lepením*

Než začneme stříhat a slepovat model, je dobré si jednotlivé díly připravit. Nejprve jsme narýhovali dané ohyby. Každý ohyb je označen značkou, jakým směrem se bude rýhovat a také ohýbat. Ohyb ven je značen plnou čarou a také šipkou s čárou směřující k ohybu. Ohyb na opačnou stranu je značen čerchovanou čarou. Tato čára je většinou vyznačena zvenku dílu, avšak někde, kde to není možné, je vyznačena uvnitř. Rýhování proběhlo za pomoci pravítka a například vypsaného pera, špendlíku nebo nože. Pro ohyb dovnitř bylo nutné si špendlíkem propíchnout konce čar, abychom při rýhovaní z druhé strany věděli, kudy čára vede. Poté co jsme narýhovali jednotlivé díly, jsme je vystřihli. Místa dílu, která jsou označena tečkovanou čárou, značí místo, kam bude přilepen další díl. U této čáry je vyznačeno číslo dílu. Je dobré si před lepením díly složit takzvaně nasucho, pro ověření, zda máme hrany narýhované správně.

#### *Instrukce pro lepení*

Při lepení jsme postupovali po částech. Například při lepení vikýřů jsme nejprve slepili všechny vikýře a až po zaschnutí jsme nanášely střechu. Lepidlo jsme nanášeli štětcem, špejlí a u nejmenších dílů jehlou. Důležité je pohlídat si množství lepidla. Na chlopně stačí pro přilepení nanášet jen malé množství lepidla. Při lepení se může stát, že přebytečné lepidlo přeteče, to je vhodné co nejrychleji setřít. U lepení malých dílů, jako jsou vikýře a komíny, jsme upřednostnili tzv. lepení natupo. Tyto díly nemají přidány chlopně z důvodu jejich velikosti, a proto byly lepeny pomocí hran přímo na daný díl.

#### *Označení dílů*

Díly papírového modelu jsou jednak označeny číslem v kroužku se šipkou směřující k danému dílu, ale i malými čísly uvnitř chlopní, které nám značí, k jakému dílu má být daná chlopeň přilepena.

#### *Složení modelu budovy Konírny*

Jako první začneme vystřižením těla budovy (neboli stěn), to znamená díly 1 a 2. Tyto díly spojíme. Jako další vystřihneme terén, tedy díly 7 a 8. V dílu 8 je třeba vystřihnout otvor pro vložení dílu 1 a 2. Vytvarujeme díl 7 a pomocí dílu 8 slepením uzavřeme. Jakmile tento slepený díl zaschne, vezmeme slepené díly 1 a 2 a připojíme tento díl k již také slepenému terénu. Nejprve přilepíme díly stěn budovy na dno terénu, necháme chvíli zaschnout a až poté přilepíme stěny k bočním chlopním terénu.

Dalším vystřiženým dílem je střecha. Vystřihneme střechu, tedy díl 3 a naohýbáme do požadované podoby a pomocí malých chlopní na stěnách budovy přilepíme střechu rovnoměrně k tělu modelu.

Nyní vystřihněme všechny vikýře. Díly 6, ale také díly 4 a 5, což jsou komíny. Vikýře se skládají ze dvou částí, těla a stříšky. Tyto díly k sobě přilepíme pomocí metody natupo, tedy bez chlopní. Postupně slepujeme každý jednotlivý vikýř a necháme zaschnout. Pro lepší slepení využijeme k přidržení pinzetu. Stejně tak slepíme díly 4 a 5. Zaschlé vikýře postupně lepíme na střechu na vyznačená místa. Zde je nutné také lepit vikýře na střechu pomocí hran metodou natupo. Po připojení vikýřů stejně tak připojíme komíny. Tímto je model hotov.

# **ZÁVĚR**

Cílem bakalářské práce bylo shromáždit informace o metodách modelování hradních komplexů, tvorbě papírových modelů a softwarů modelů do papírové vystřihovánky. Byl vytvořen 3D model komplexu hradu a zámku v Českém Krumlově, kde jsem navázal na práci pana Srnského. Celý model je umístěn do terénu a osazen texturami z nafocených fotografií. Dále byla do modelu importována část hradu a zámku vytvořeného v předešlých projektech. Jako další byla vytvořena papírová vystřihovánka z vybraného 3D modelu hradu a zámku. K této papírové vystřihovánce byl vypracován postup převodu 3D modelu do papírového modelu pro tisk.

Na základě studie programu pro vytvoření papírové vystřihovánky a po následném porovnání daných programů, byl vybrán program Trimble SketchUp s dostupným pluginem Flattery.

V teoretické části jsem se zabýval porovnání vhodných programů pro převod do papírové vystřihovánky. U každého jednotlivého programu bylo vysvětleno a popsáno jakým stylem program pracuje a jak je možné vytvořit papírový model. Následně byly tyto programy porovnány z hlediska výhod a nevýhod pro použití. V další kapitole se zmiňuji o tvorbě papírových modelu z hlediska samotného slepení, vhodných pomůcek a užitečných rad.

V praktické části je jednak popsán postup tvorby 3D modelu hradního komplexu, ale i vytvoření textury z fotografie pro osazení na budovu modelu. Dále jsem se zaměřil na vytvoření samotného papírového modelu z 3D modelu. Byla vybrána budova hradního komplexu pod názvem Konírny. Tato budova byla v programu Trimble SketchUp rozložena za pomocí pluginu Flattery a následně exportována do 2D editoru Inkscape, kde byla uspořádána pro tisk. Následně byly upraveny čáry pro ohyby, číslování jednotlivých dílů a také textury. K výsledné vystřihovánce jsem vytvořil pracovní postup jak papírový model slepit. Výstupem je digitální papírový model pro tisk s pracovním návodem složení a návodnou kresbou. Na základě této práce byla doplněna další část 3D modelu v rámci celého Českého Krumlova.

Popsání jednotlivých programů pro převod z 3D do papírového modelu by mohlo sloužit jako inspirující návod pro vytvoření vlastní vystřihovánky za pomocí

počítače. Jak úplný začátečník, tak i pokročilý modelář by si mohli vytvořit vystřihovánku, kterou si předem vytvoří v 3D programu nebo najdou na internetu. Tímto stylem by se mohla zdokonalit a zrychlit tvorba papírových modelů.

# **Zdroje**

- [1] *Datasystem s.r.o.: Laserové skenování* [online]. 2013 [cit. 2016-06-17]. Dostupné z:<http://www.datasystem.cz/laserove-skenovani-m-21.html>
- [2] *Vintegra: Laserové skenování Pozemní laserové skenování* [online]. [cit. 2016-06-17]. Dostupné z:<http://vintegra.cz/pozemni-laserove-skenovani>
- [3] *Georeal: Letecké snímkování* [online]. 2013 [cit. 2016-06-17]. Dostupné z: <http://www.georeal.cz/cz/produktydata/letecke-snimky>
- [4] *LA-MA: Metoda laserového skenování* [online]. 2011 [cit. 2016-06-23]. Dostupné z:<http://www.la-ma.cz/?p=88>
- [5] *Geodetická kancelář: Letecká fotogrametrie* [online]. 2016 [cit. 2016-06-23]. Dostupné z:<http://www.geodeziehcm.cz/sluzby/letecka-fotogrammetrie>
- [6] *Ing. Jiří Fiedler: Letecká fotogrametrie* [online]. 1999 [cit. 2016-06-23]. Dostupné z:<http://www.fiedler-geo.cz/fotogrammetrie>
- [7] Georeal: 3D laserové skenování [online]. 2001 [cit. 2016-06-23]. Dostupné z: <http://www.georeal.cz/cz/produktydata/laserove-skenovani>
- [8] Datasystem s.r.o.: Laserové skenování [online]. 2013 [cit. 2016-06-23]. Dostupné z:<http://www.datasystem.cz/laserove-skenovani-m-21.html>
- [9] SRNSKÝ, Pavel. *Zobrazení historického vývoje budov v digitálních 3D modelech*. České Budějovice, 2011. Bakalářská práce. Jihočeská univerzita v Českých Budějovicích. Vedoucí práce Ing. Tomáš Dolanský, Ph.D.
- [10] *CADturorial.cz: SketchUp návod 1.díl – Úvod do 3D modelování* [online]. 2013 [cit. 2016-06-23]. Dostupné z: http://cadtutorial.cz/sketchup-navoduvod-do-3d-modelovani/
- [11] Wikipedia.org: SketchUp [online]. 2016 [cit. 2016-06-23]. Dostupné z: <https://en.wikipedia.org/wiki/SketchUp>
- [12] Wikipedia.org: SketchUp [online]. 2015 [cit. 2016-06-23]. Dostupné z: <https://cs.wikipedia.org/wiki/SketchUp>
- [13] Wikipedia.org: Blender [online]. 2016 [cit. 2016-06-23]. Dostupné z: <https://cs.wikipedia.org/wiki/Blender>
- [14] *Blender3D.cz: Charakteristika programu Blender* [online]. 2005 [cit. 2016- 06-23]. Dostupné z:<http://www.blender3d.cz/drupal/?q=charakteristika>
- [15] *Dimension: Rhinoceros* [online]. 2016 [cit. 2016-06-23]. Dostupné z: <http://www.dimensio.cz/rhinoceros#popis>
- [16] *RhinoCAD.cz: Rhinoceros* [online]. 2016 [cit. 2016-06-23]. Dostupné z: <http://www.rhinocad.cz/produkty/mcneel/rhino/popis.aspx>
- [17] *VARS: Bentley MicroStation* [online]. 2016 [cit. 2016-06-23]. Dostupné z: <http://www.vars.cz/bentley-microstation>
- [18] *Wikipedia.org: Papírový model* [online]. 2015 [cit. 2016-06-23]. Dostupné z: [https://cs.wikipedia.org/wiki/Pap%C3%ADrov%C3%BD\\_model](https://cs.wikipedia.org/wiki/Pap%C3%ADrov%C3%BD_model)
- [19] *SWOLL: Papírové modely* [online]. 2012 [cit. 2016-06-23]. Dostupné z: <http://www.swoll.cz/blog-2/files/e8fcb50563f93075245ca1fd6479e980-1.php>
- [20] *Grip TV: Jak se dělá papírový model? Rozhovor s Romanem Hruškou* [online]. 2013 [cit. 2016-06-23]. Dostupné z: [http://www.griptv.cz/2013/01/jak-se-dela-papirovy-model-rozhovor-s](http://www.griptv.cz/2013/01/jak-se-dela-papirovy-model-rozhovor-s-romanem-hruskou/)[romanem-hruskou/](http://www.griptv.cz/2013/01/jak-se-dela-papirovy-model-rozhovor-s-romanem-hruskou/)
- [21] PEREDARJUK, Václav. Vizualizace Zlínského zámku. Zlín, 2012. Bakalářská práce. Univerzita Tomáše Bati ve Zlíně. Vedoucí práce Ing. Pavel Pokorný, Ph.D.
- [22] ŠEBESTA, Zdeněk. Vila Tomáše Bati a její vizualizace v minulosti a současnosti. Zlín, 2014. Bakalářská práce. Univerzita Tomáše Bati ve Zlíně. Vedoucí práce Ing. Pavel Pokorný, Ph.D.

# **Seznam obrázků a tabulek**

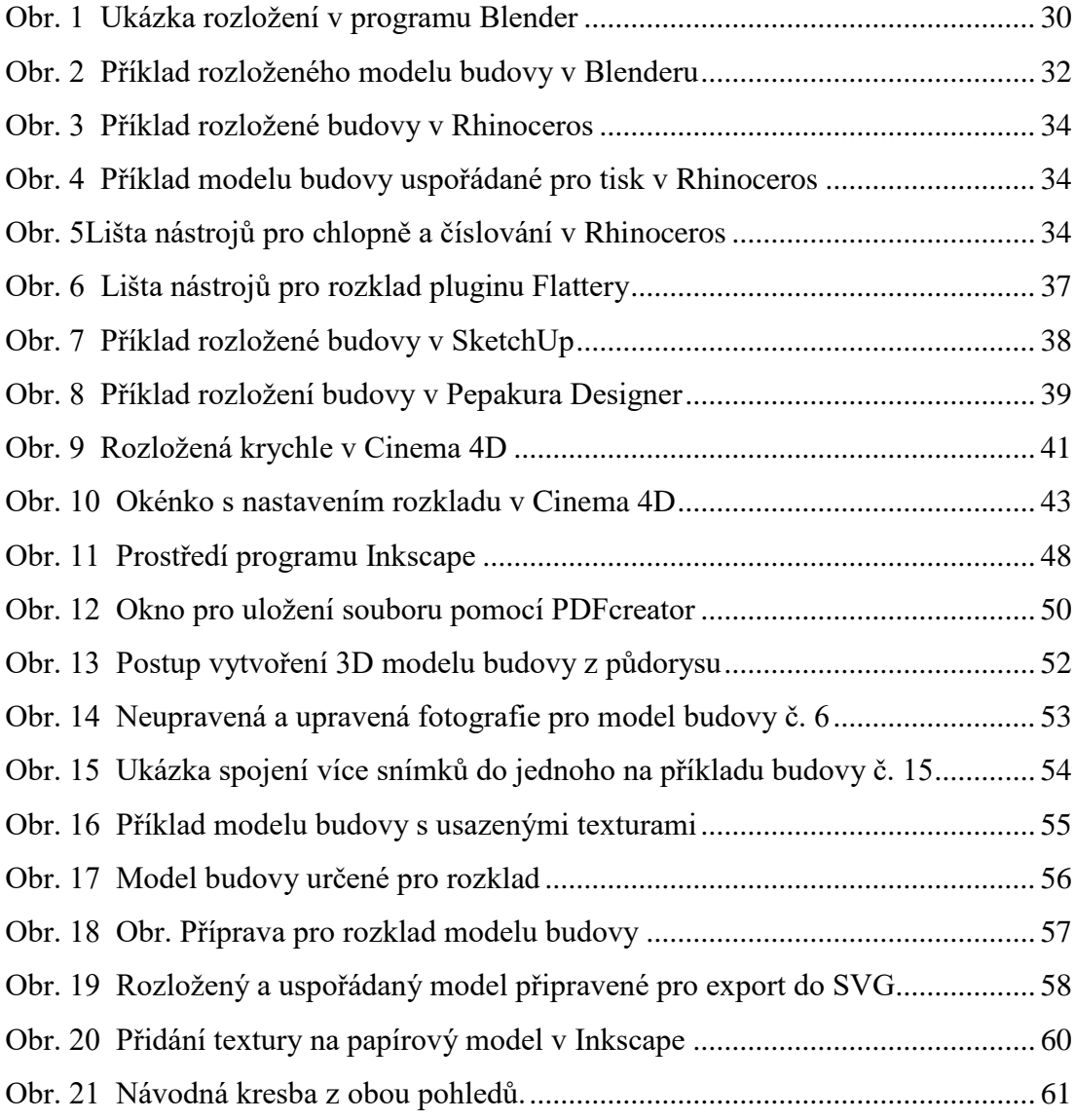

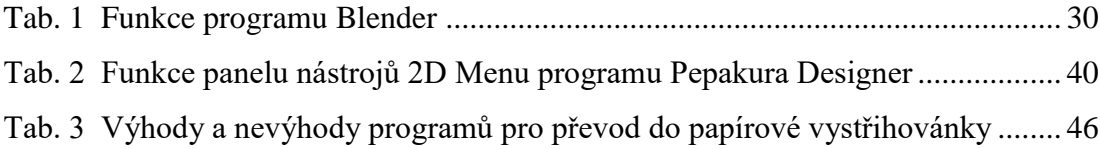

# **Seznam příloh**

- Příloha 1 Tiskový výstup papírového modelu hradního a zámeckého komplexu v Českém Krumlově - budova Konírny
- Příloha 2 CD s přiloženými soubory:
	- 3D model hradního komplexu v Českém Krumlově
	- Papírový model v elektronické podobě

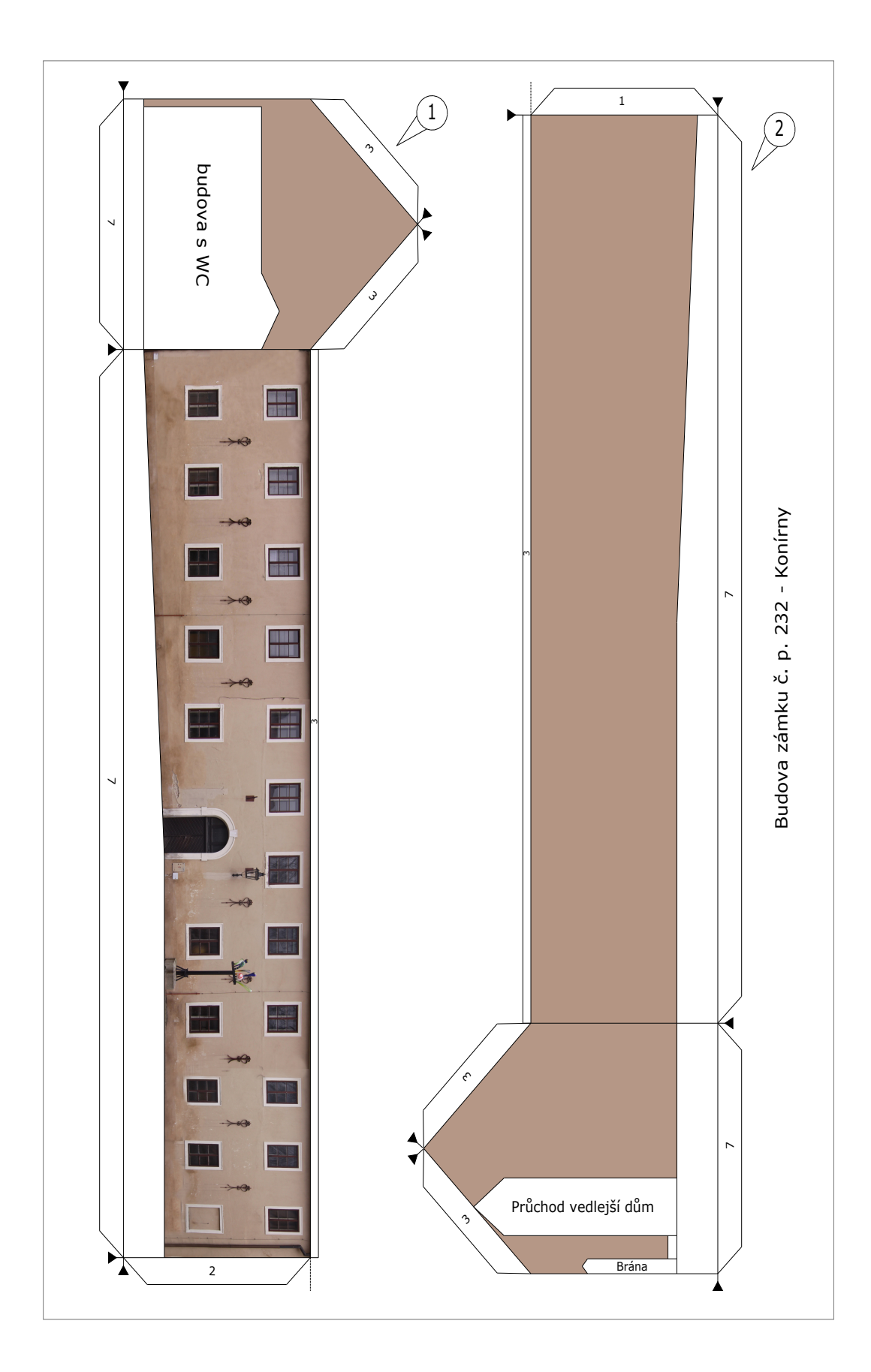

Příloha 1 Tiskový výstup papírového modelu hradního a zámeckého komplexu v Českém Krumlově - budova Konírny

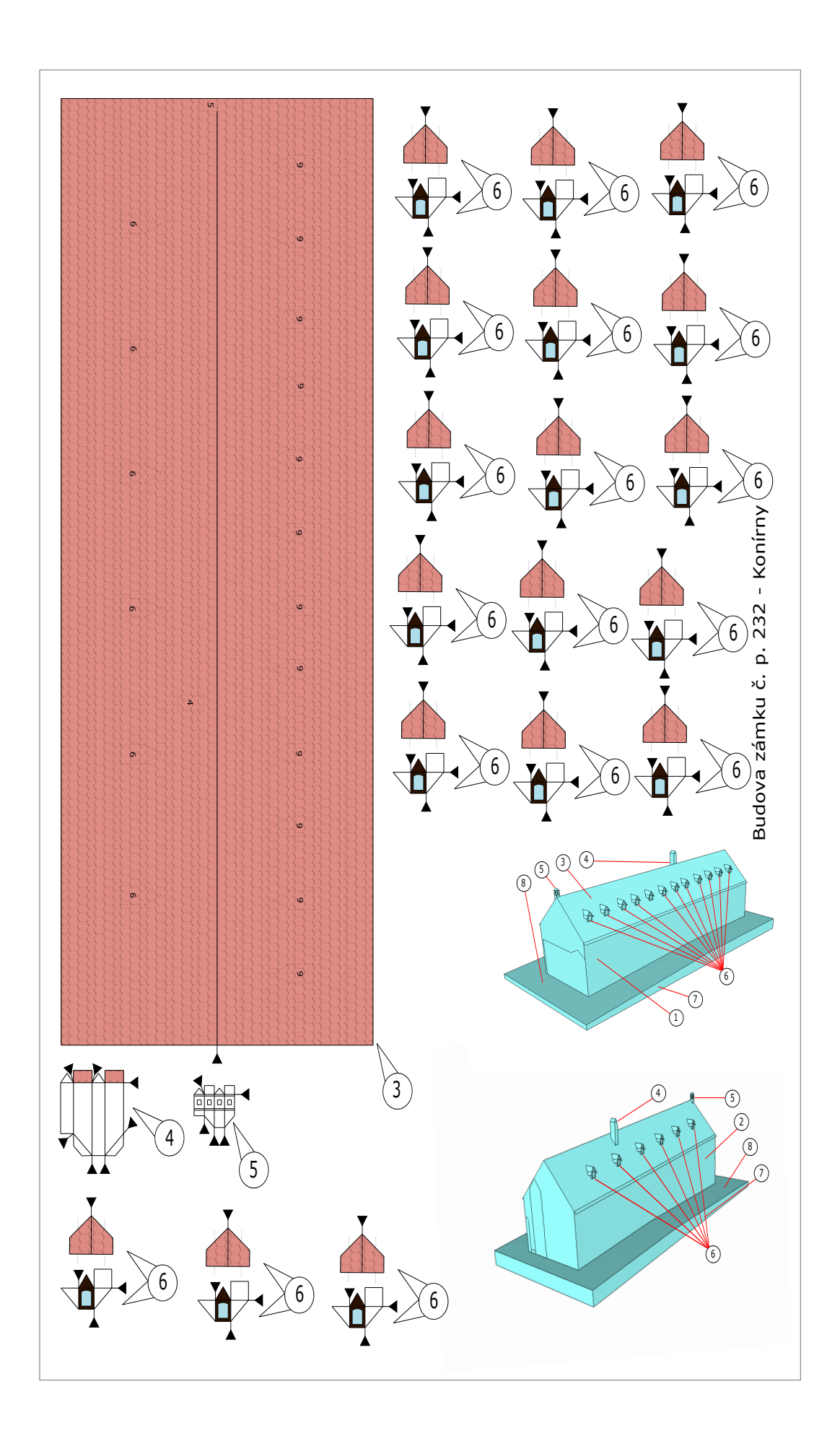

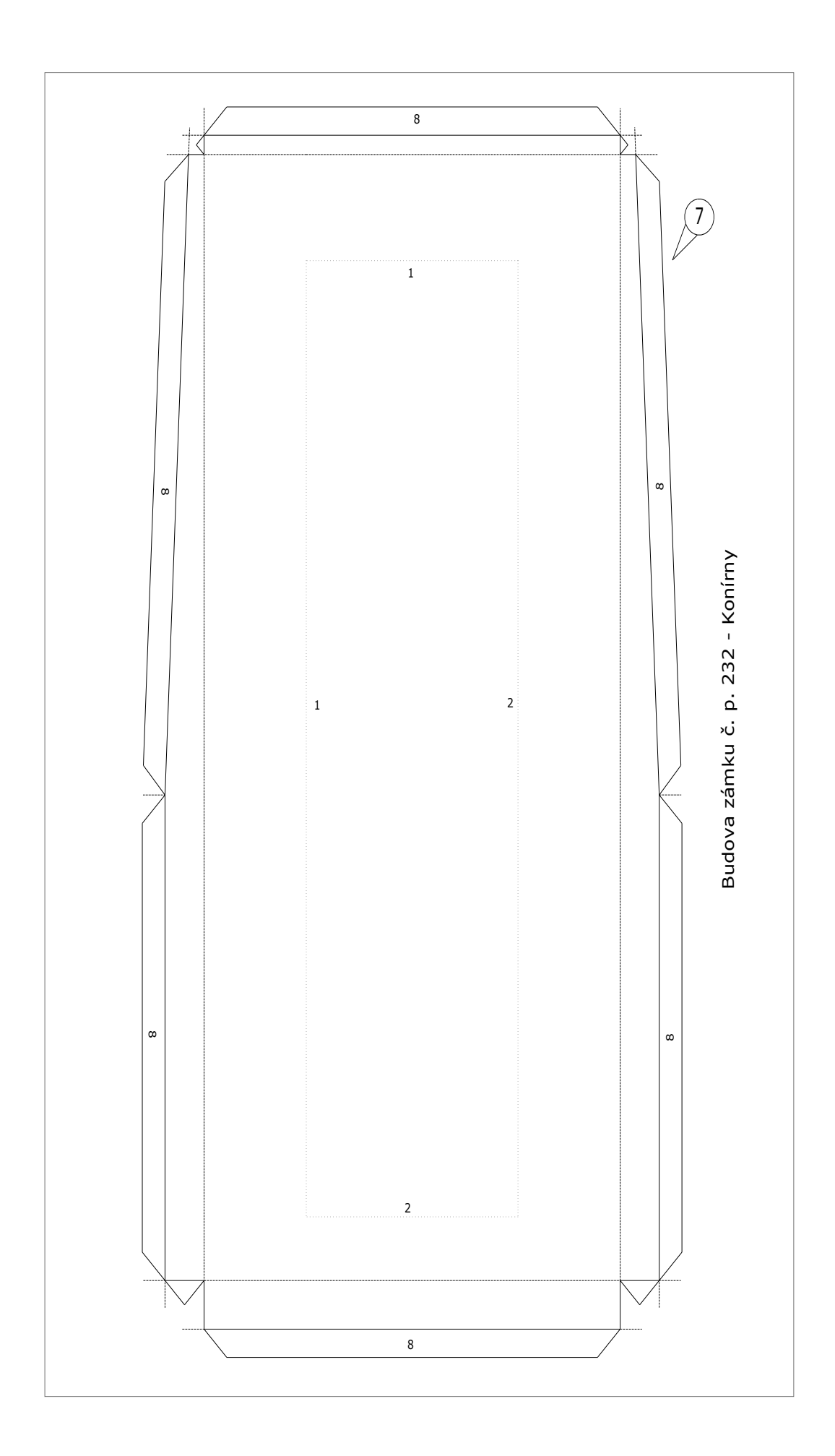
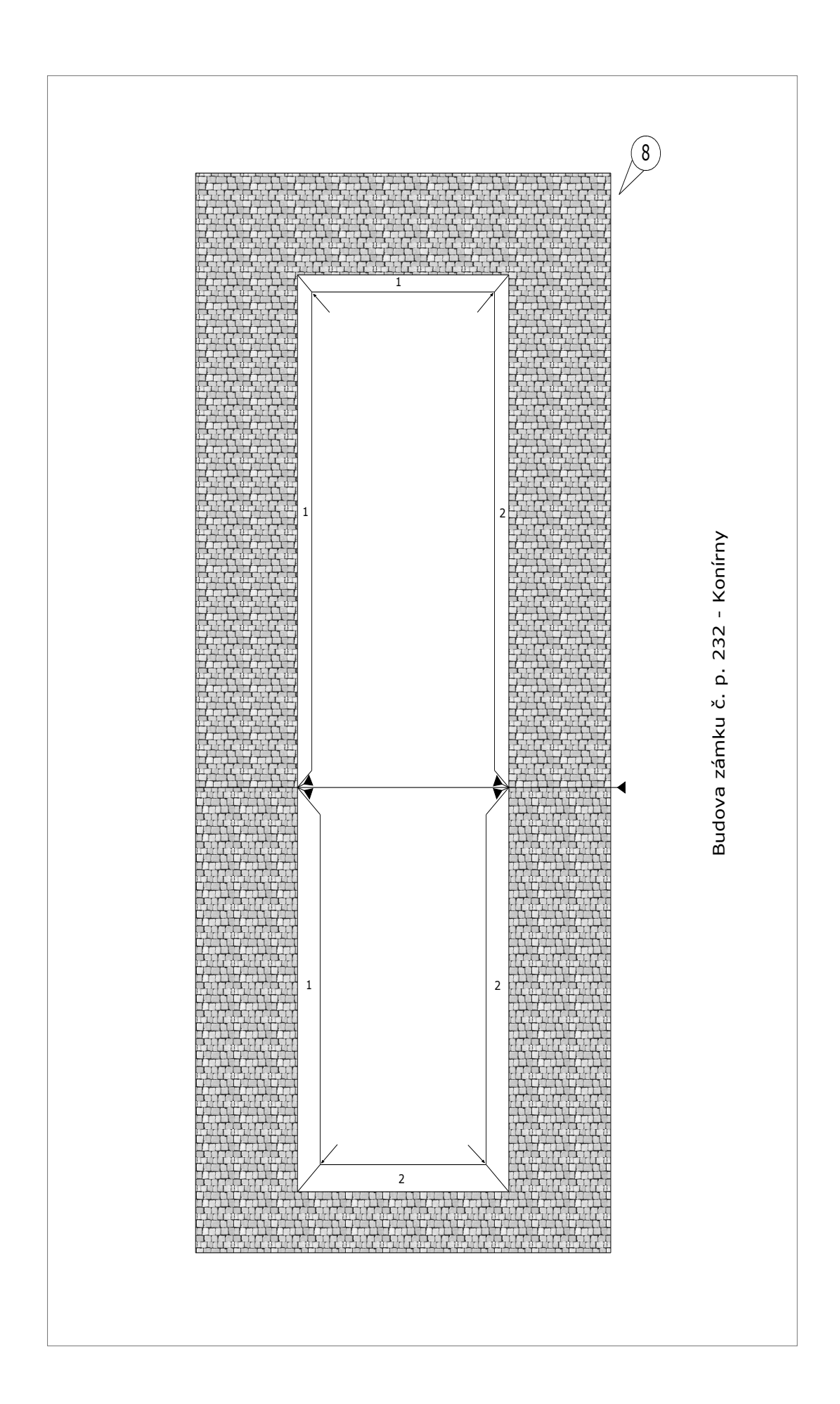